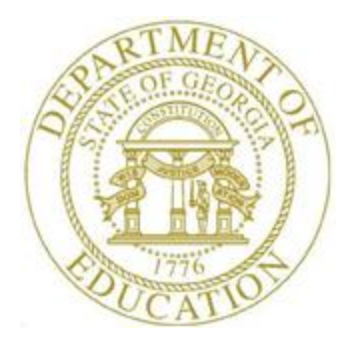

# PCGENESIS PAYROLL SYSTEM OPERATIONS GUIDE

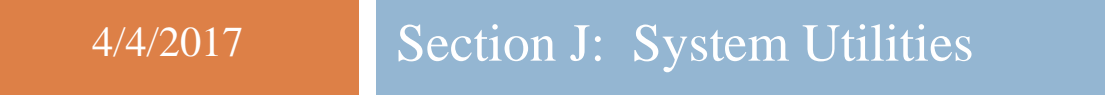

*[Topic 1: Magnetic Character Ink Recognition (MICR) Setup, V2.8]*

# *Revision History*

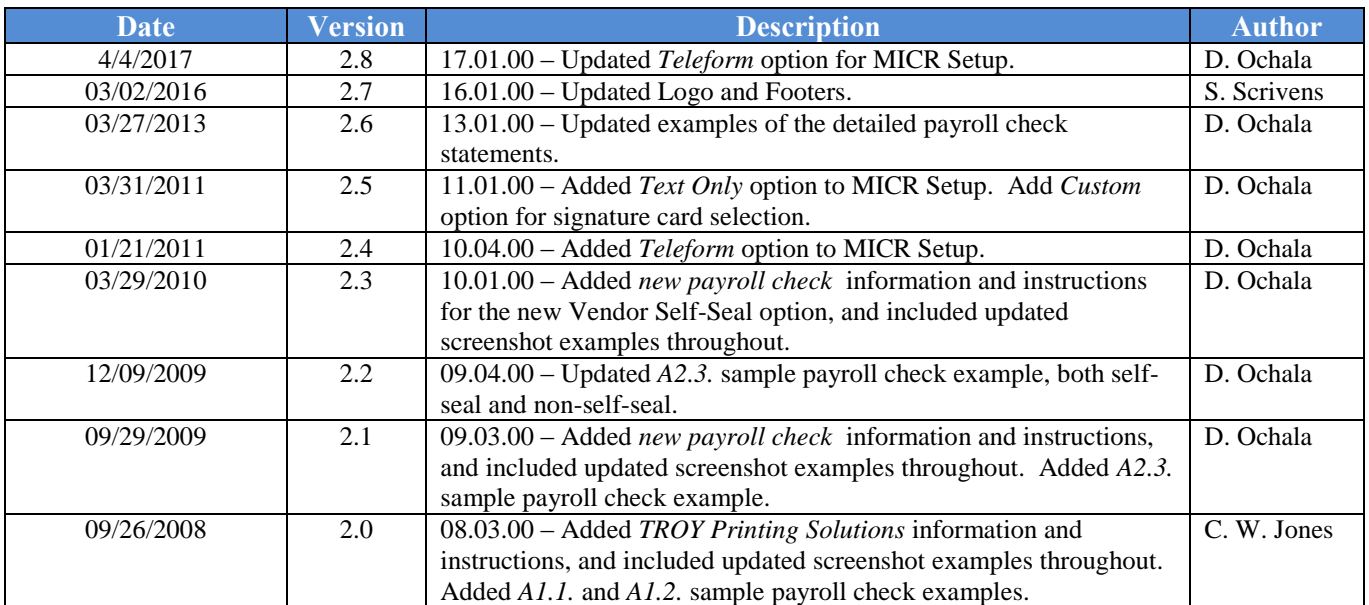

# *Table of Contents*

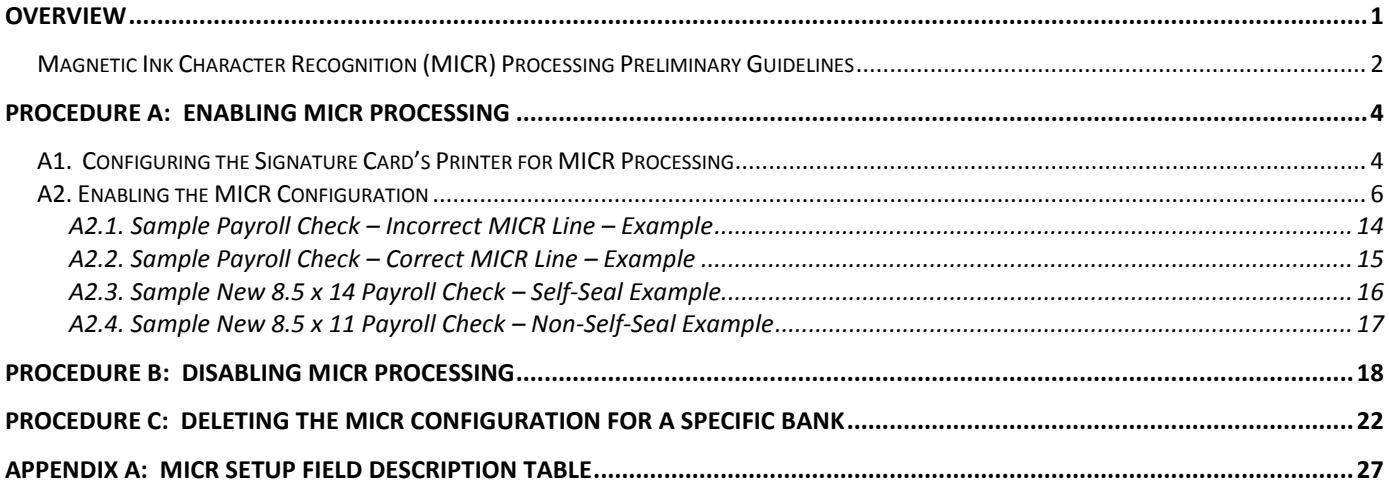

## <span id="page-3-0"></span>*Overview*

The MICR procedure allows payroll and vendor checks to be printed on blank check stock using a laser printer. This printer must have already been set up with a *Signature Card* and magnetic toner, and the MICR feature must be enabled by using the instructions provided here.

PCGenesis signature card vendor selections include *Source Technologies, ACOM, Xerox, microMICR, TROY MICR,* and *Teleform Printing Solutions*. The ability to enable and disable MICR, to set up, and to disable and delete a specific bank's MICR is also provided in this procedure.

Note that the check printing *Signature Card* is in no way affected when *Disable MICR* is selected. It is important that the steps outlined for the *Disable* procedure be followed in the order presented.

A listing of PCGenesis system requirements that must be met before implementing MICR, screenshot examples, a *Field Description Table,* and sample checks containing incorrect and correct *MICR Lines* are included in this document. The screenshots provided are sample entries only. The actual entries depend on the needs of the school district, the system and the financial institution. PCGenesis users should verify the financial institution's information with local bank officials before it is entered in PCGenesis.

The MICR setup now provides an option for **Text Only Output** support. The 'Text Only Output' option is available for both payroll checks and vendor checks in order to support third party check printing. Using this option will allow PCGenesis to output payroll checks, direct deposit advices and vendor checks as text-only files so that these files may be captured by a third party for processing. The text-only output will contain only ASCII characters and will NOT contain any printer PCL code, MICR sequences, or signature fonts.

Allowing third parties to access PCGenesis check output can open up multiple options to school districts. For example, third parties may now be able to offer employee web browser self service options that were not previously available to PCGenesis systems. By providing web access to current and historical employee payroll documents, the district may no longer feel the need to mail paper copies of direct deposit advices to employees, thus saving printing and mailing expenses.

## <span id="page-4-0"></span>*Magnetic Ink Character Recognition (MICR) Processing Preliminary Guidelines*

*PCGenesis users should ensure the following requirements are met before implementing MICR:*

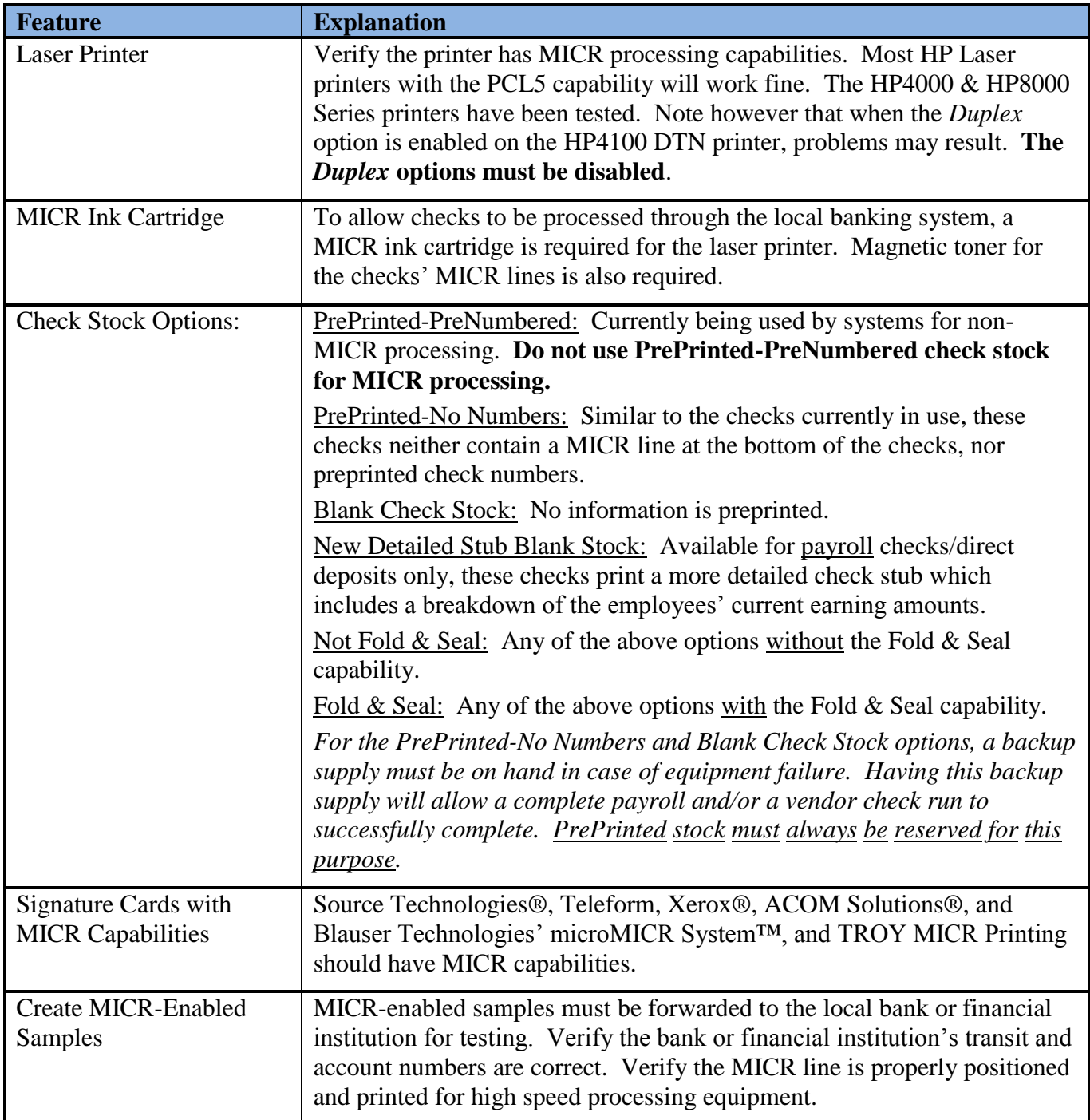

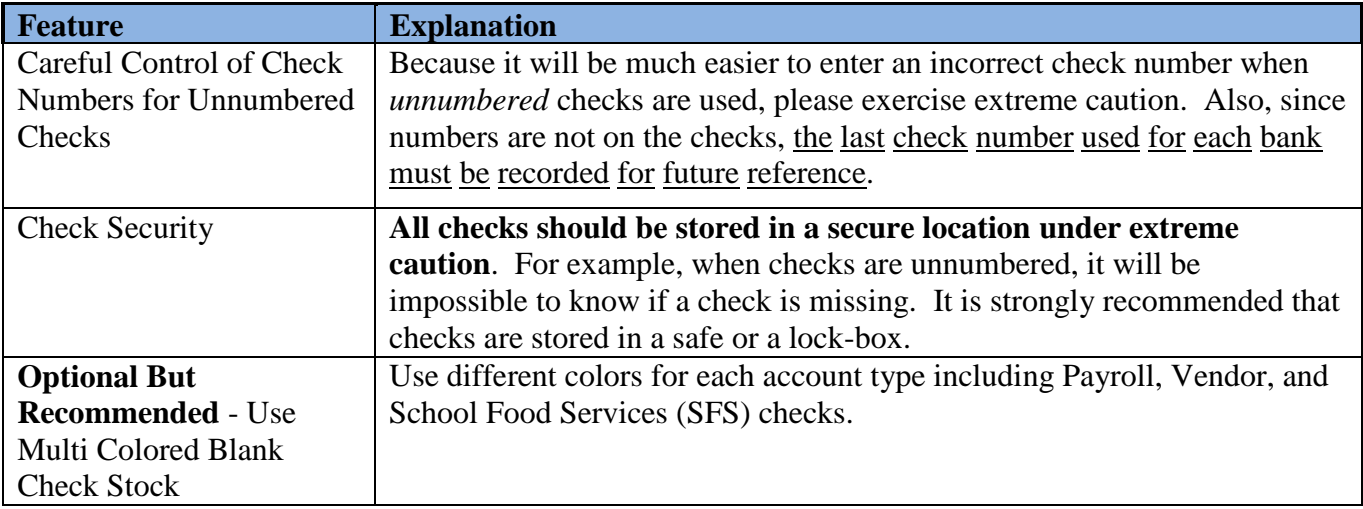

# <span id="page-6-1"></span><span id="page-6-0"></span>*Procedure A: Enabling MICR Processing A1. Configuring the Signature Card's Printer for MICR Processing*

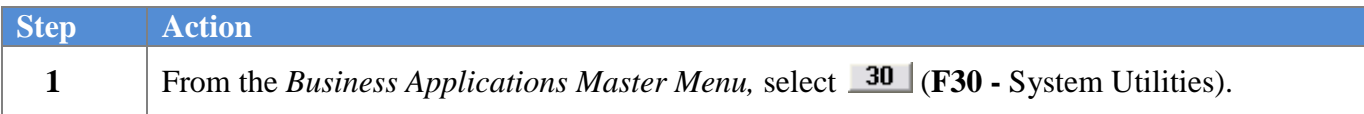

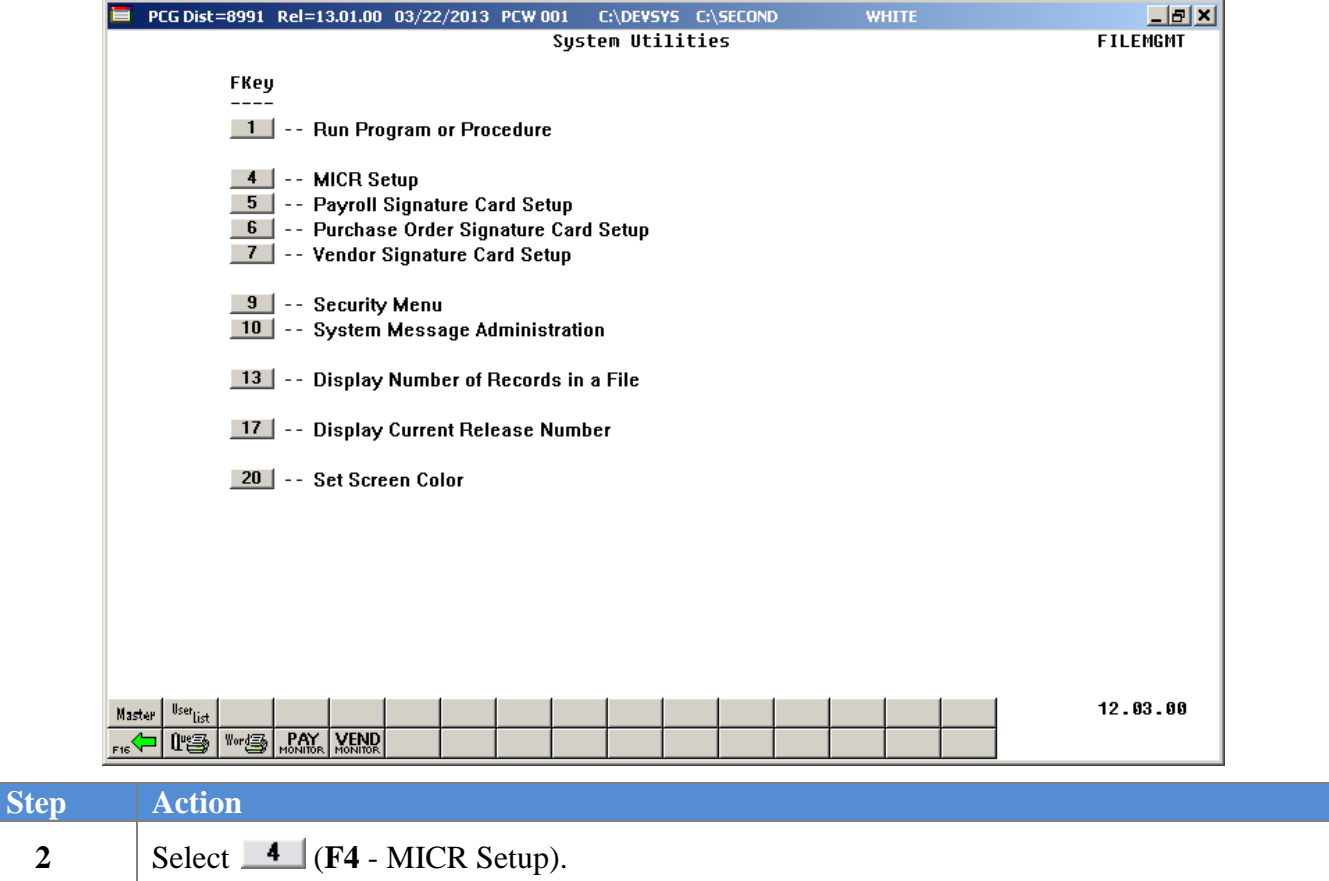

#### The following dialog box displays:

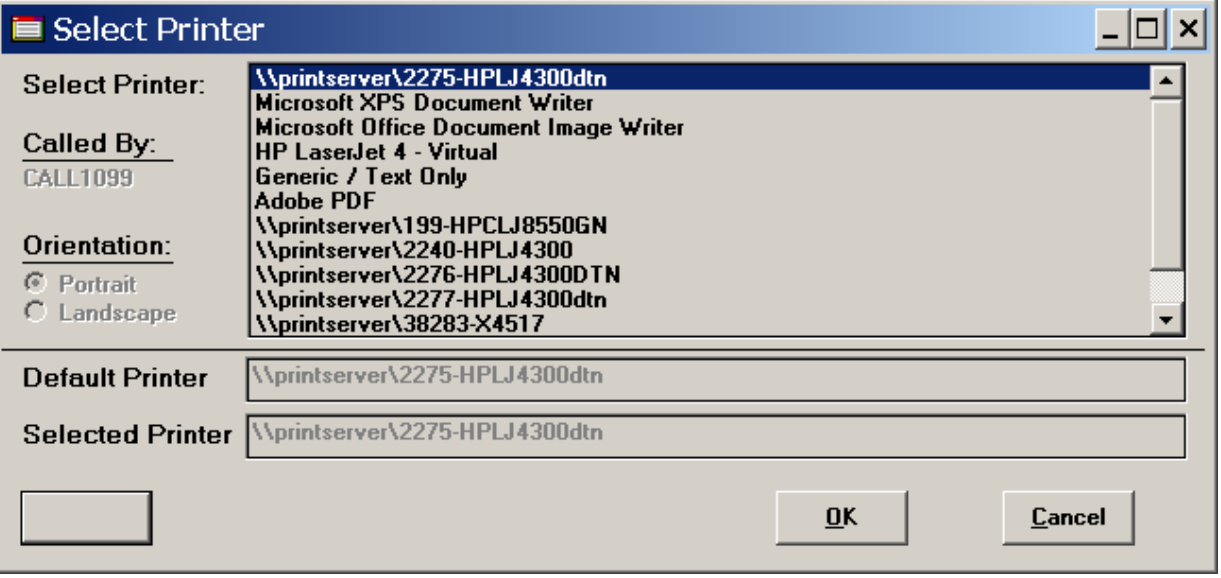

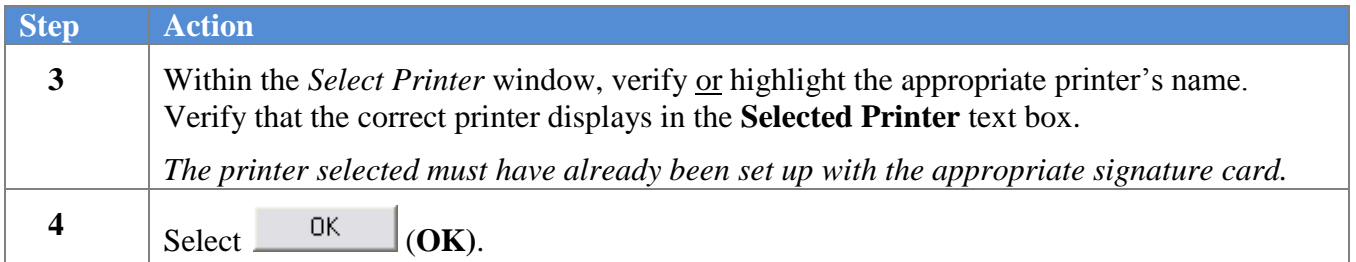

## <span id="page-8-0"></span>*A2. Enabling the MICR Configuration*

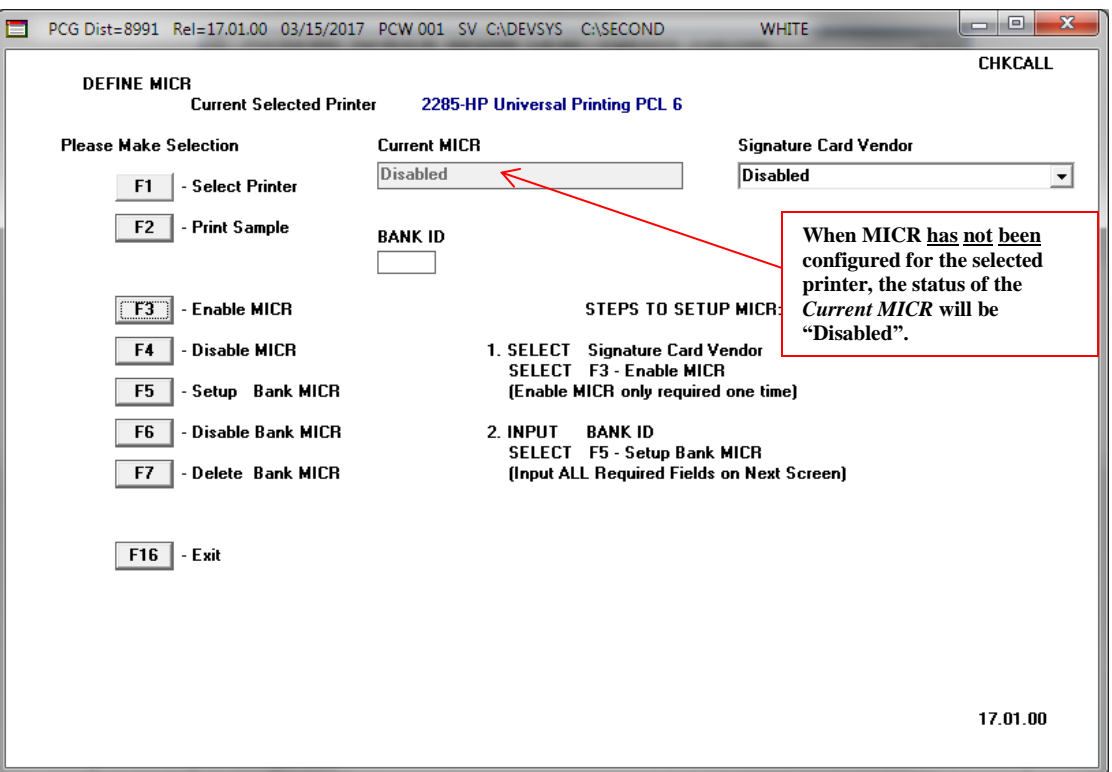

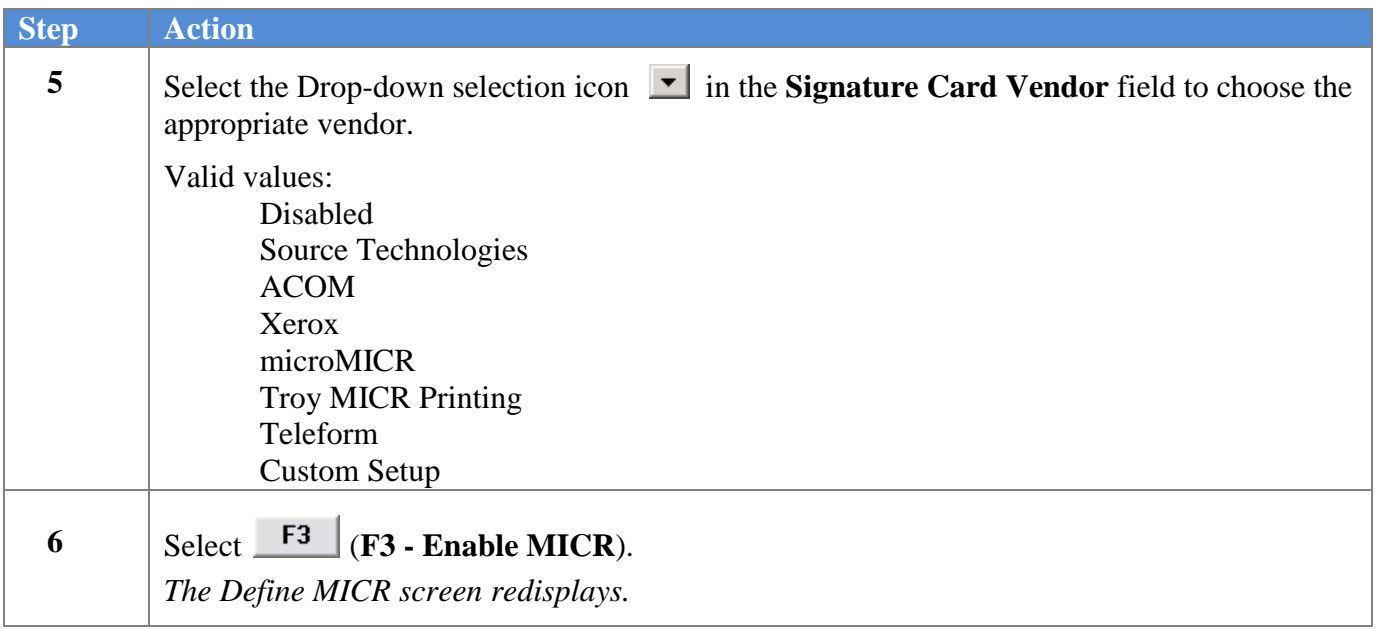

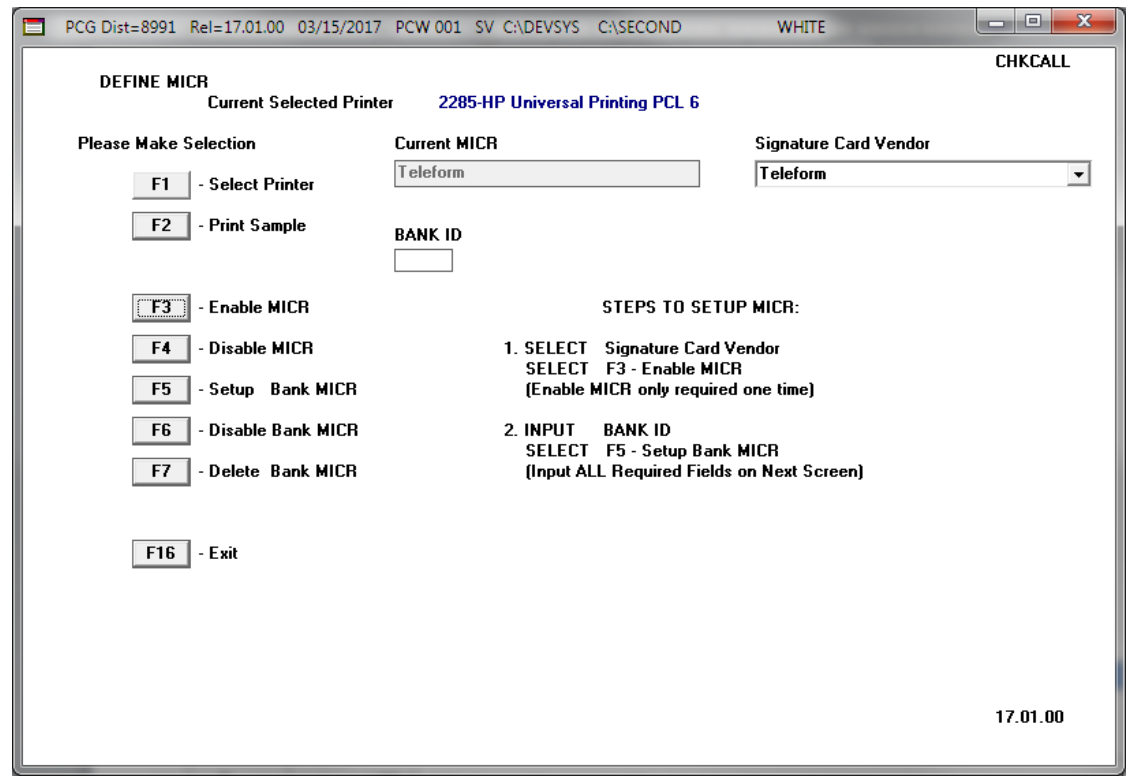

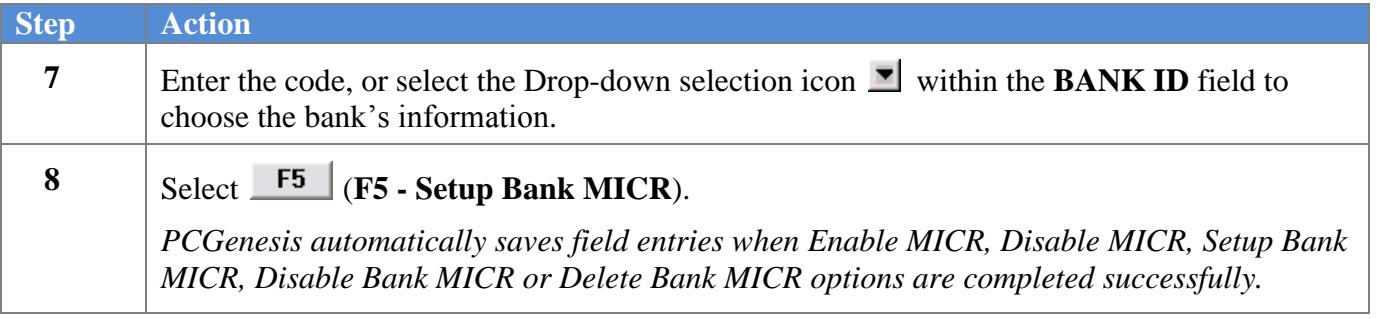

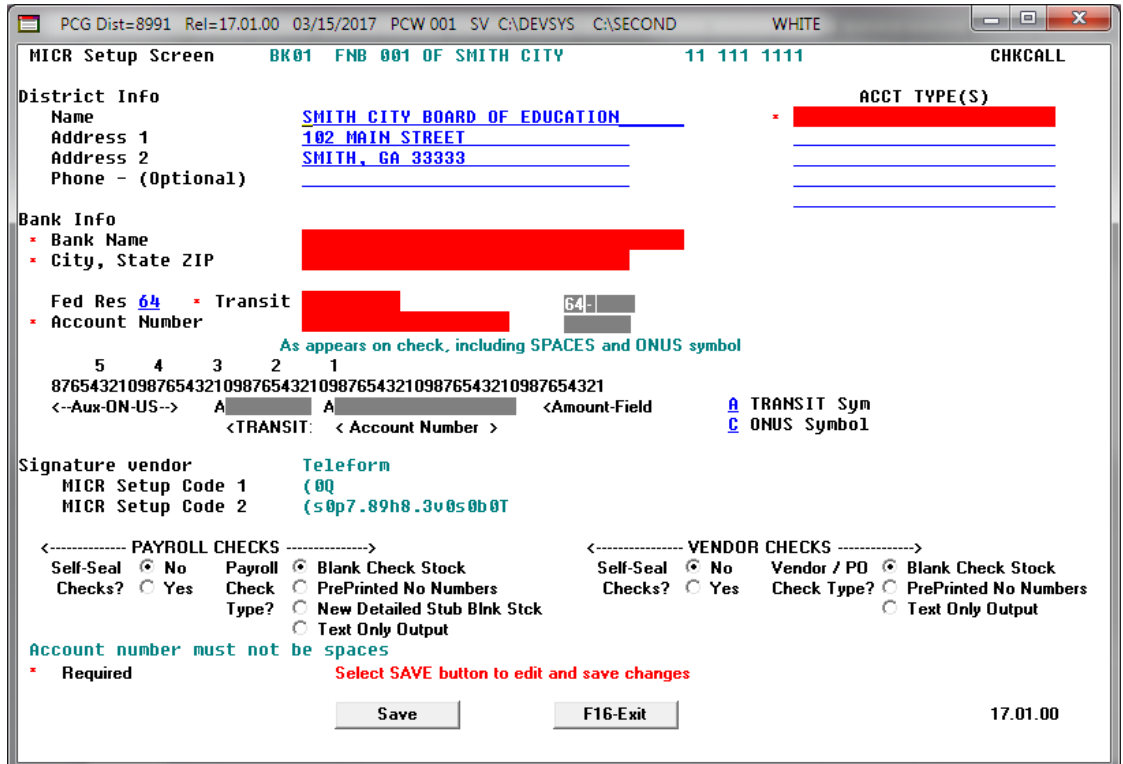

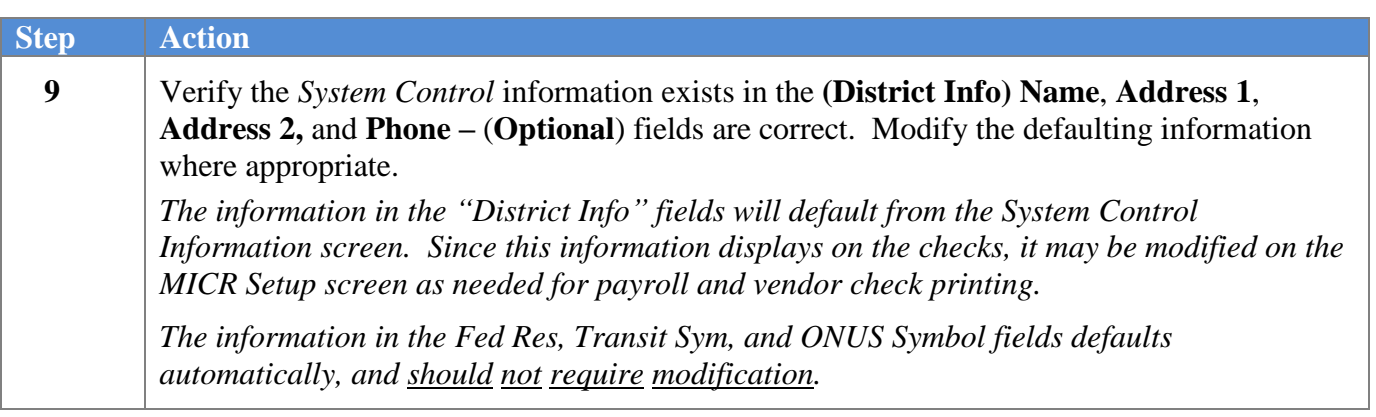

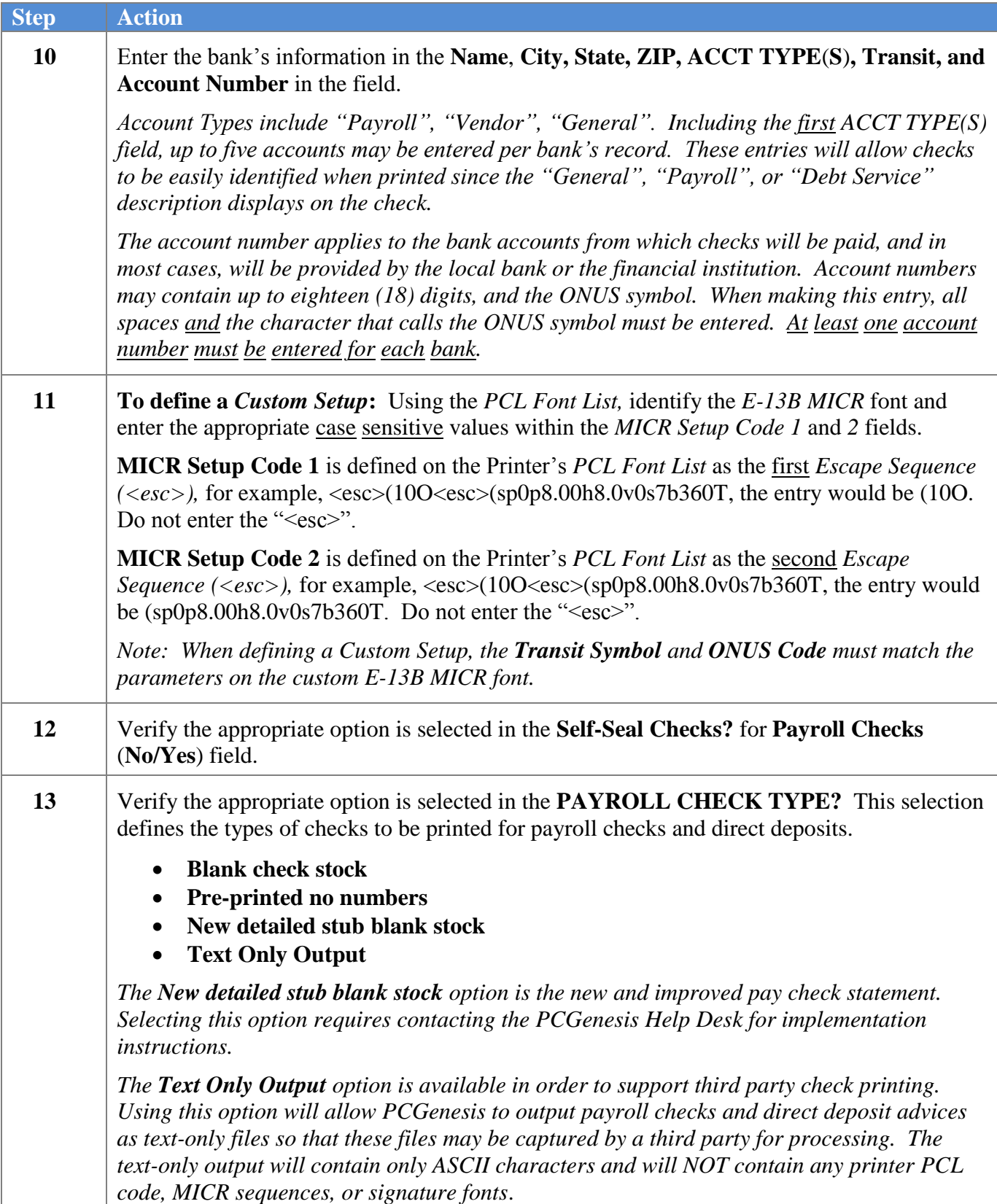

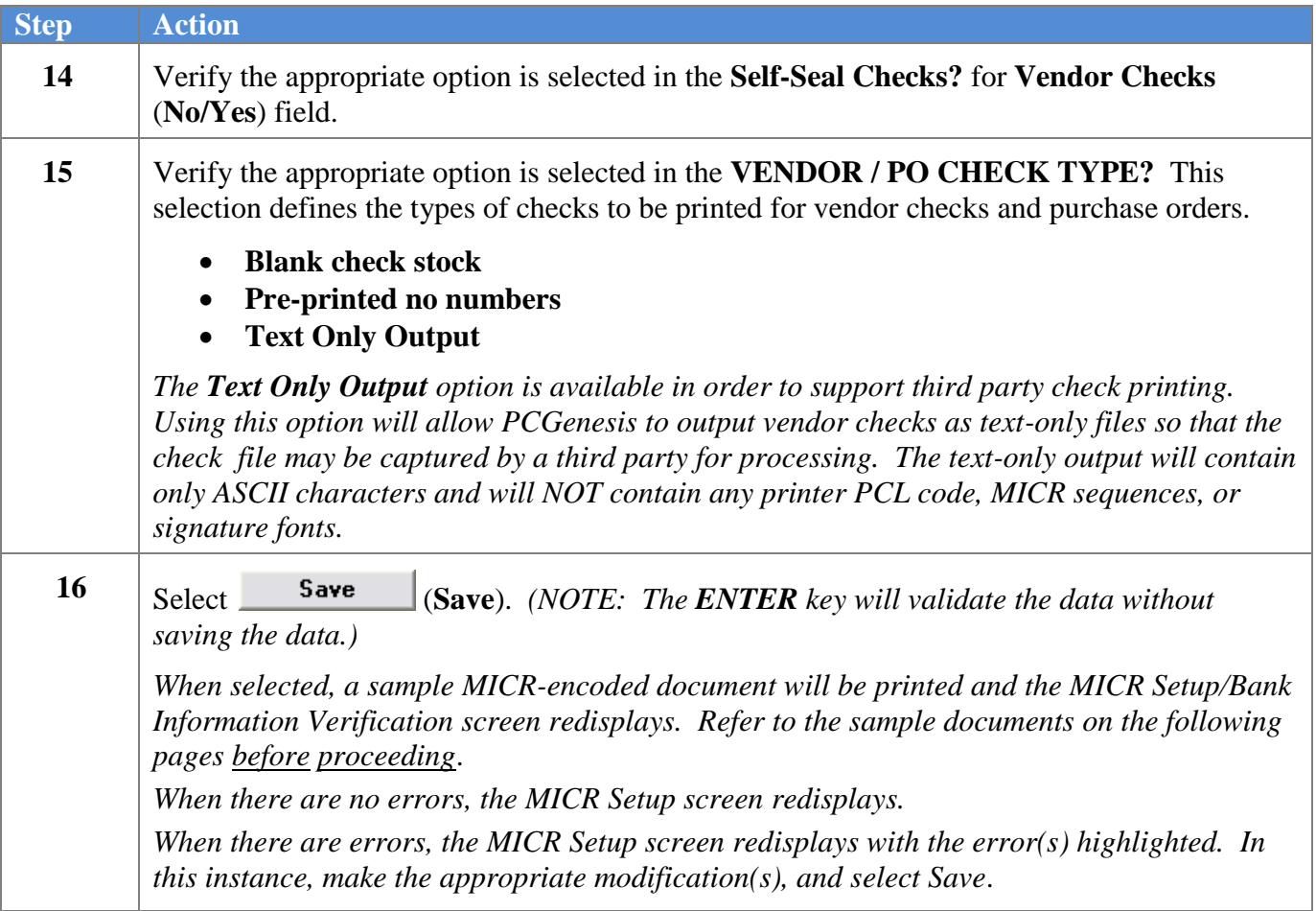

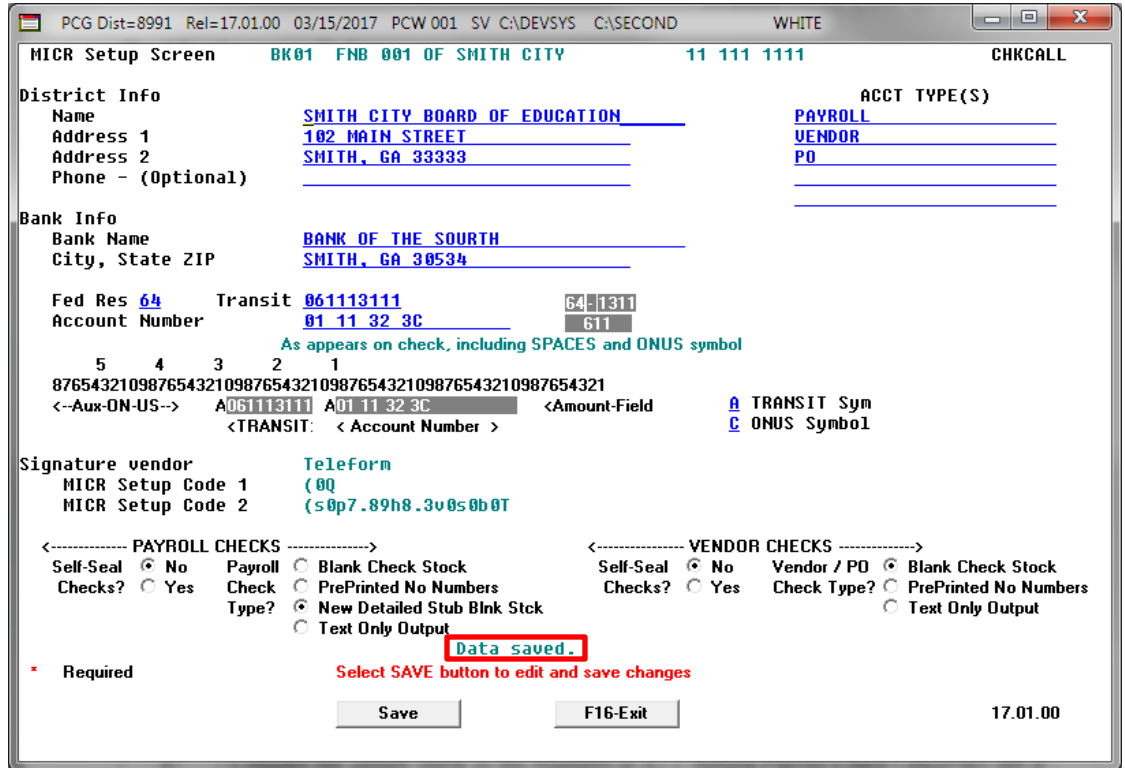

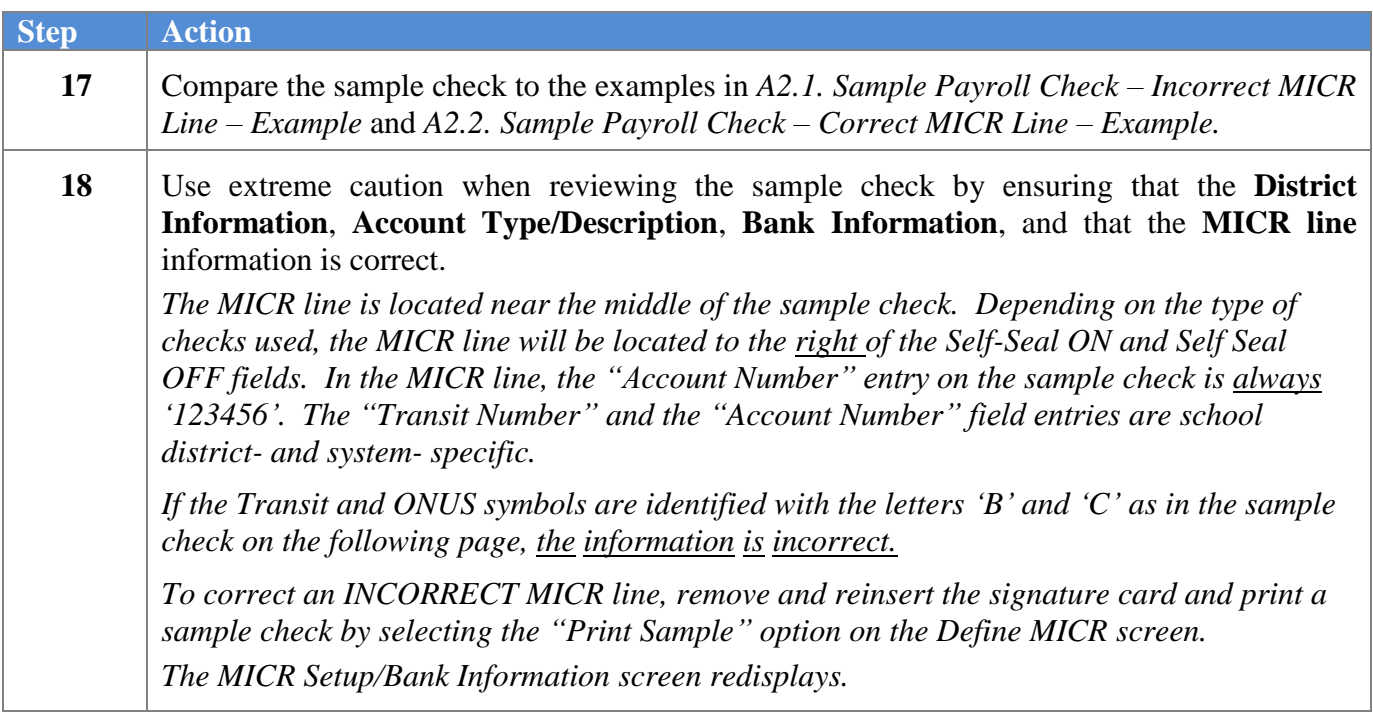

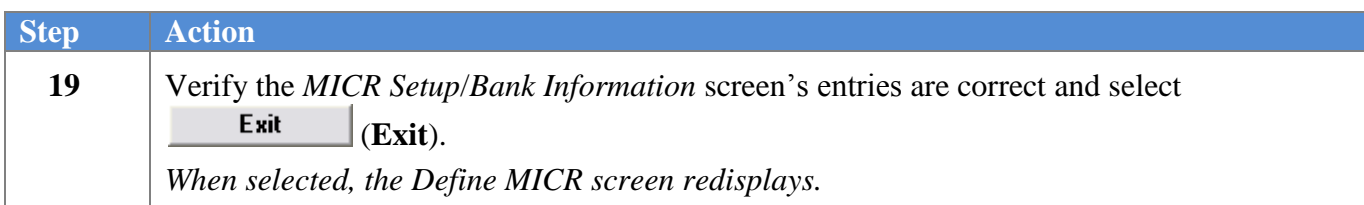

**Step** 

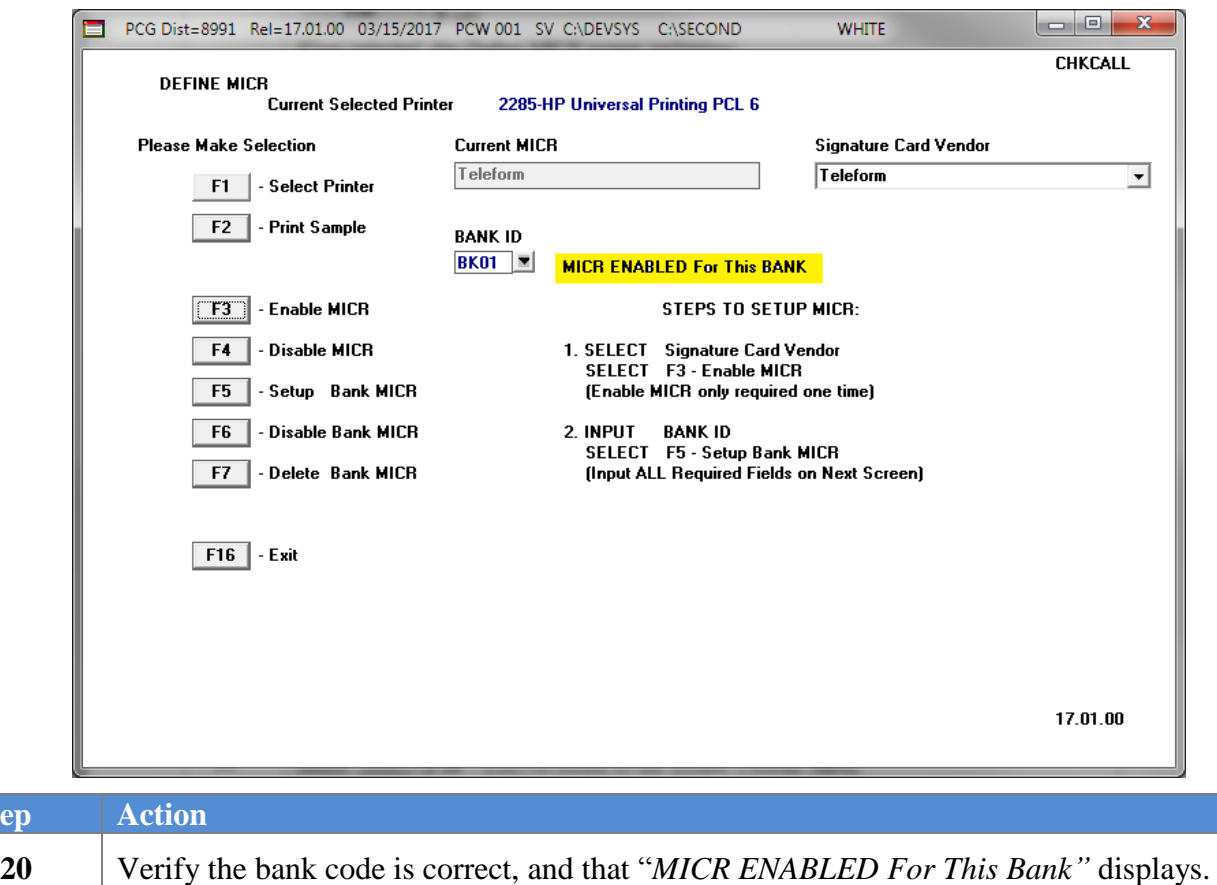

**21** Select **F16** (**F16** – Exit) to return to the *System Utilities Menu.* 

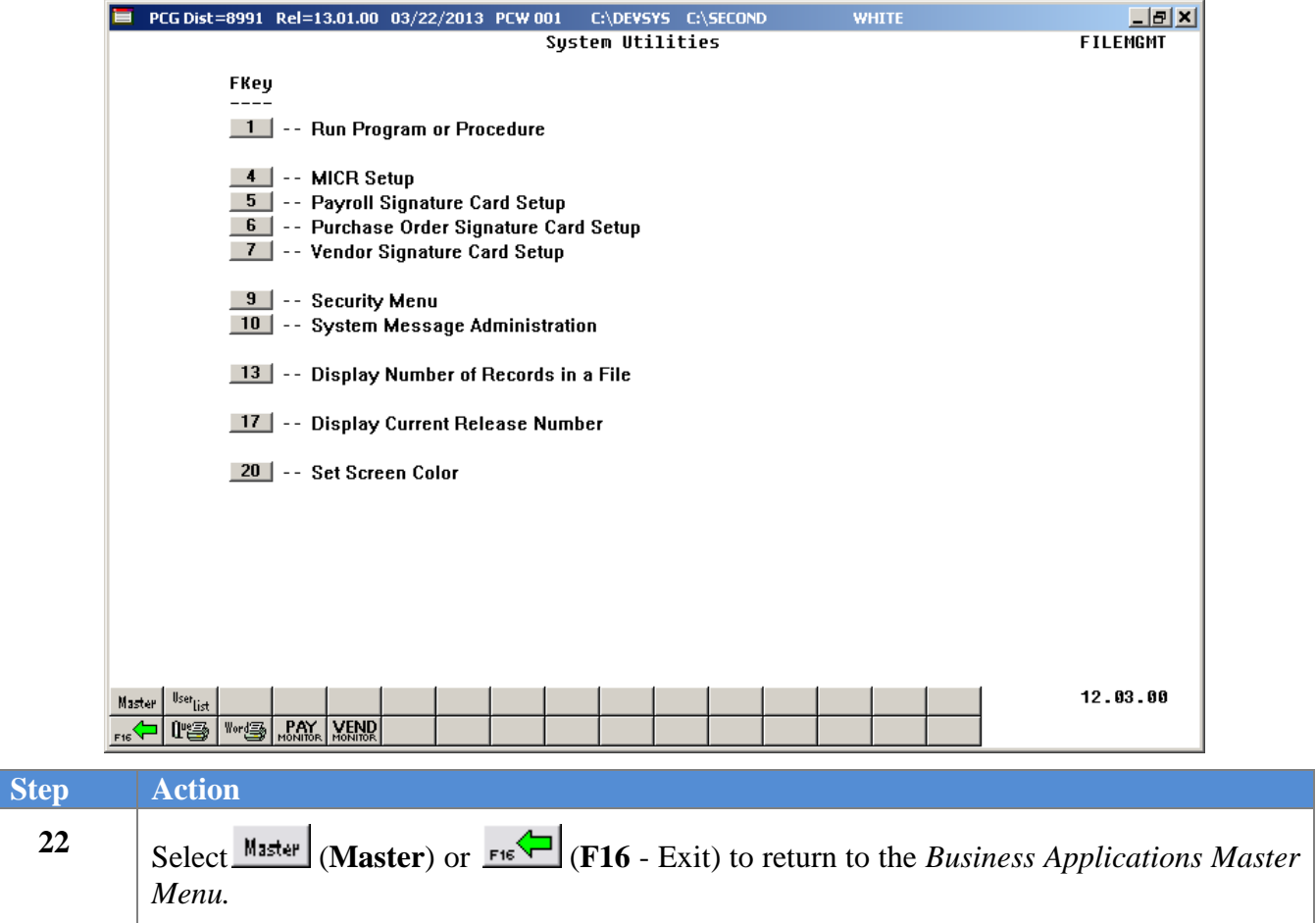

### <span id="page-16-0"></span>*A2.1. Sample Payroll Check – Incorrect MICR Line – Example*

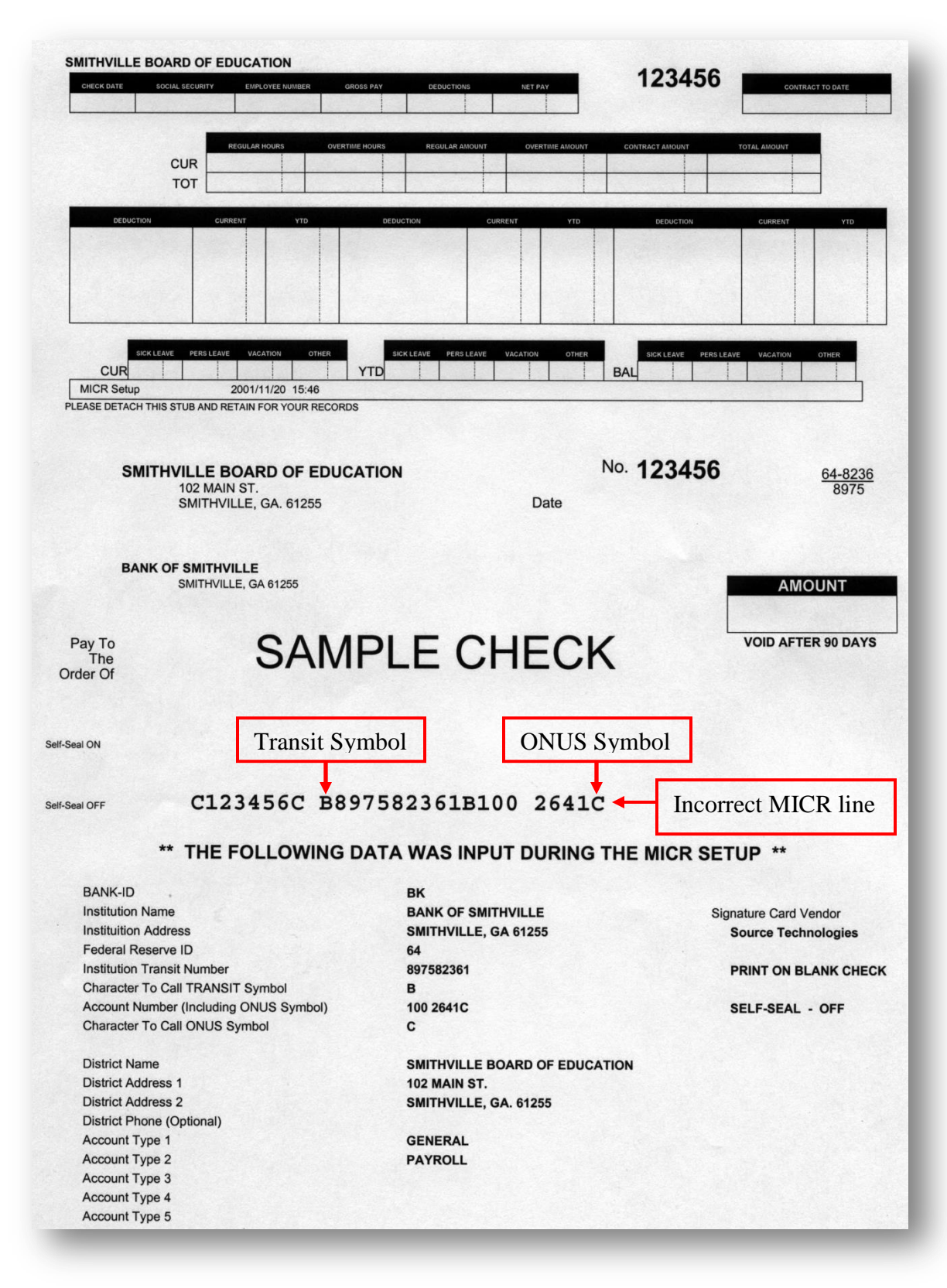

**Georgia Department of Education April 4, 2017 9:07 AM Page 14 of 28 All Rights Reserved.**

### <span id="page-17-0"></span>*A2.2. Sample Payroll Check – Correct MICR Line – Example*

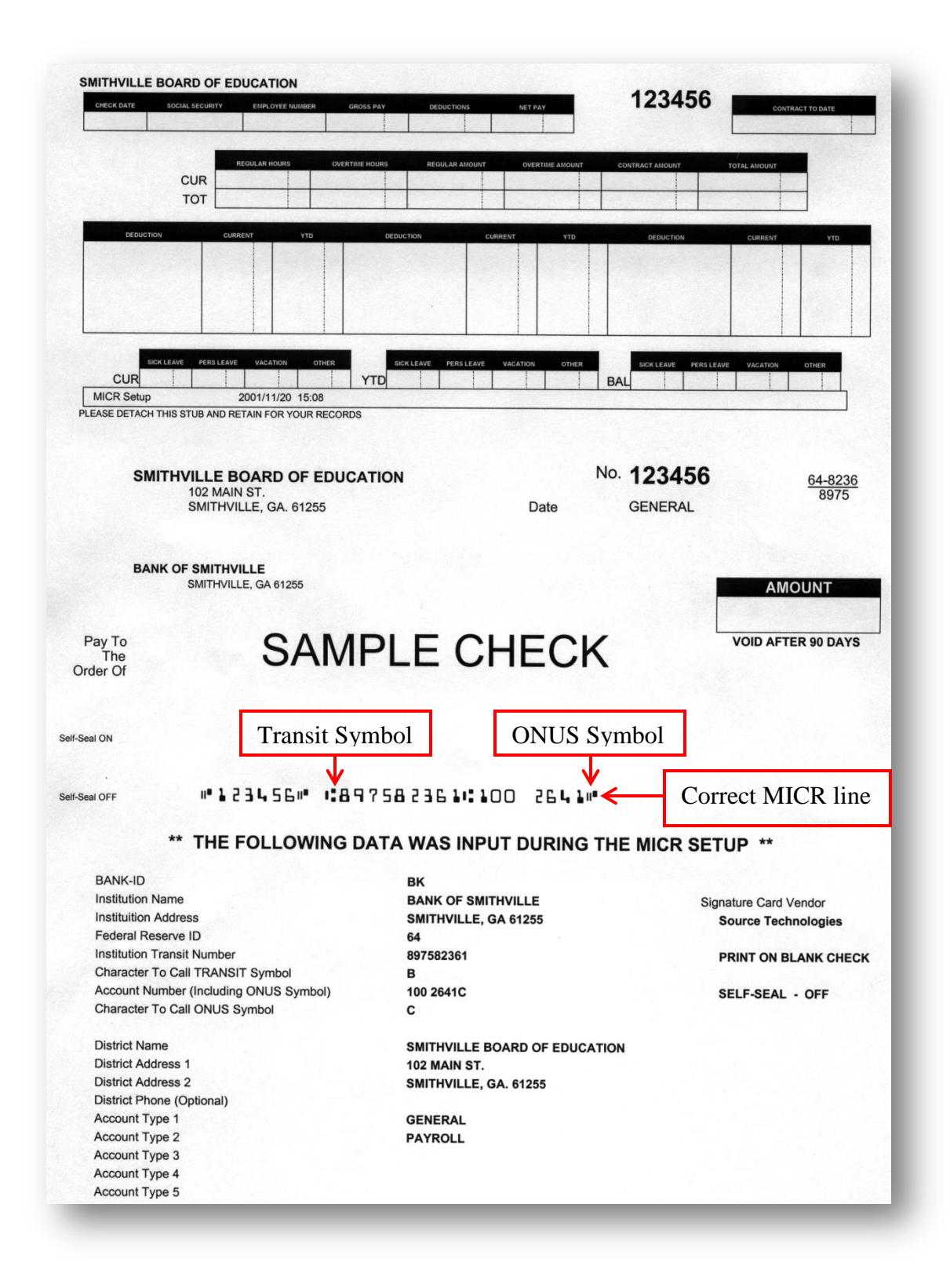

**Georgia Department of Education April 4, 2017 9:07 AM Page 15 of 28 All Rights Reserved.**

### <span id="page-18-0"></span>*A2.3. Sample New 8.5 x 14 Payroll Check – Self-Seal Example*

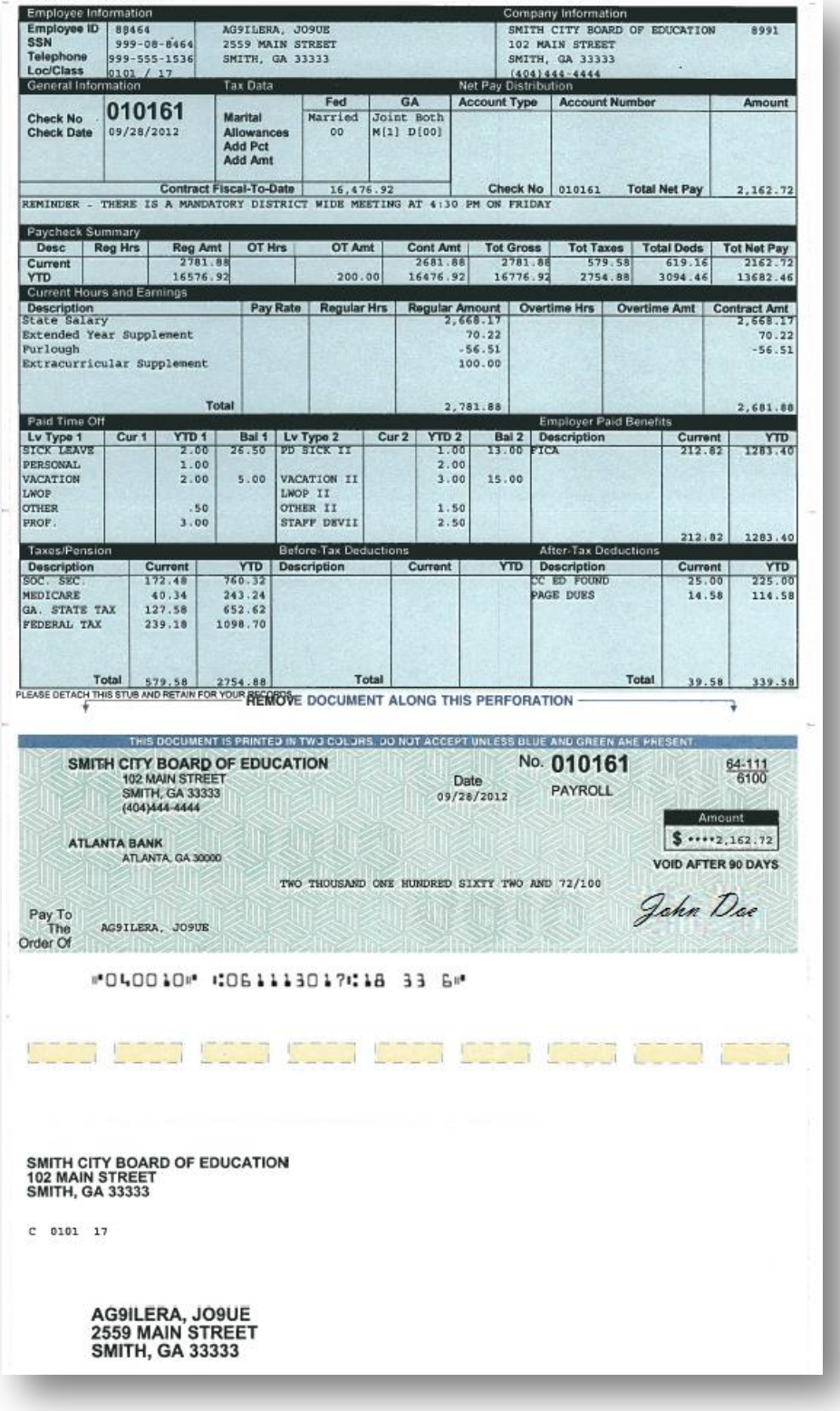

**Georgia Department of Education April 4, 2017 9:07 AM Page 16 of 28 All Rights Reserved.**

### <span id="page-19-0"></span>*A2.4. Sample New 8.5 x 11 Payroll Check – Non-Self-Seal Example*

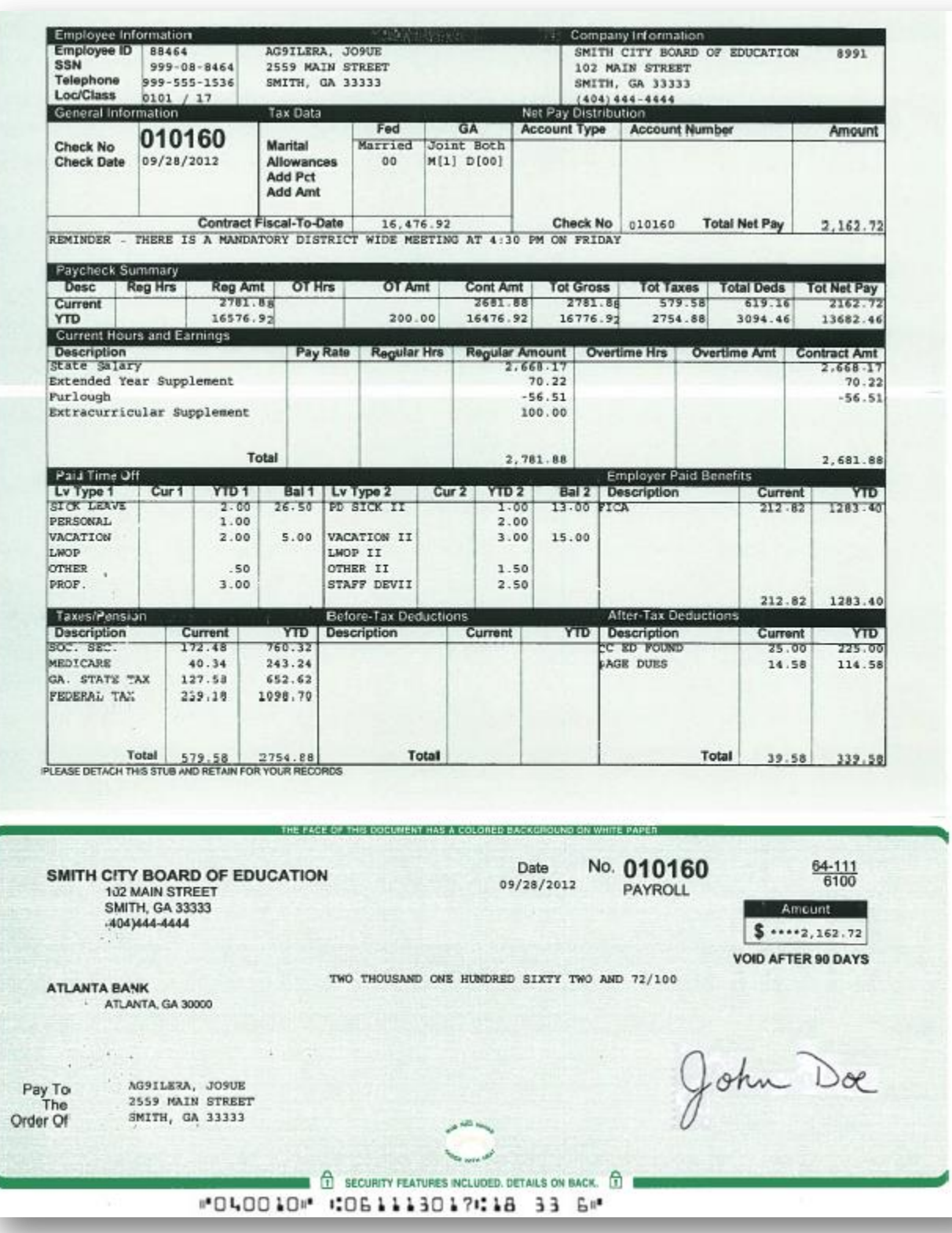

## <span id="page-20-0"></span>*Procedure B: Disabling MICR Processing*

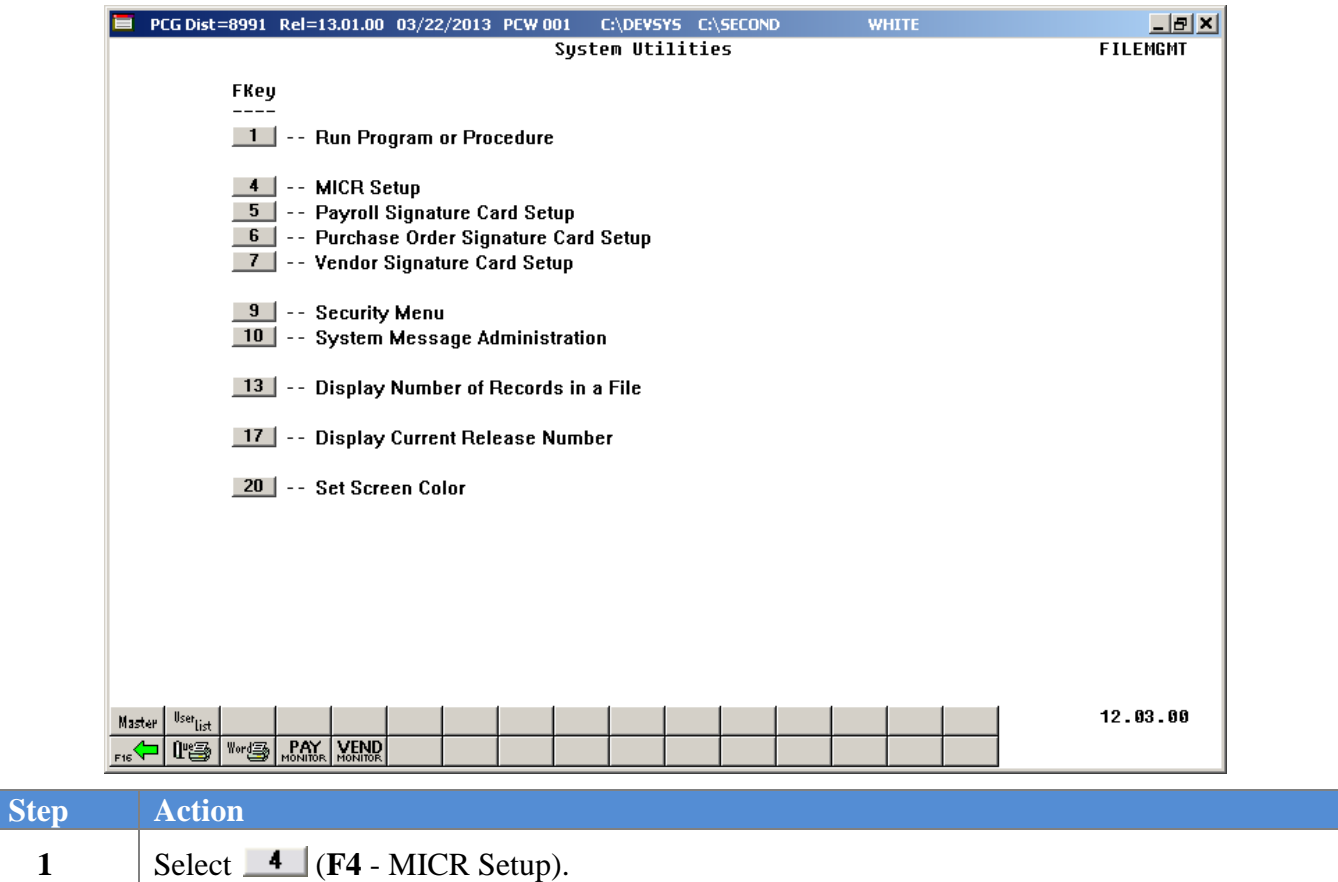

The following dialog box displays:

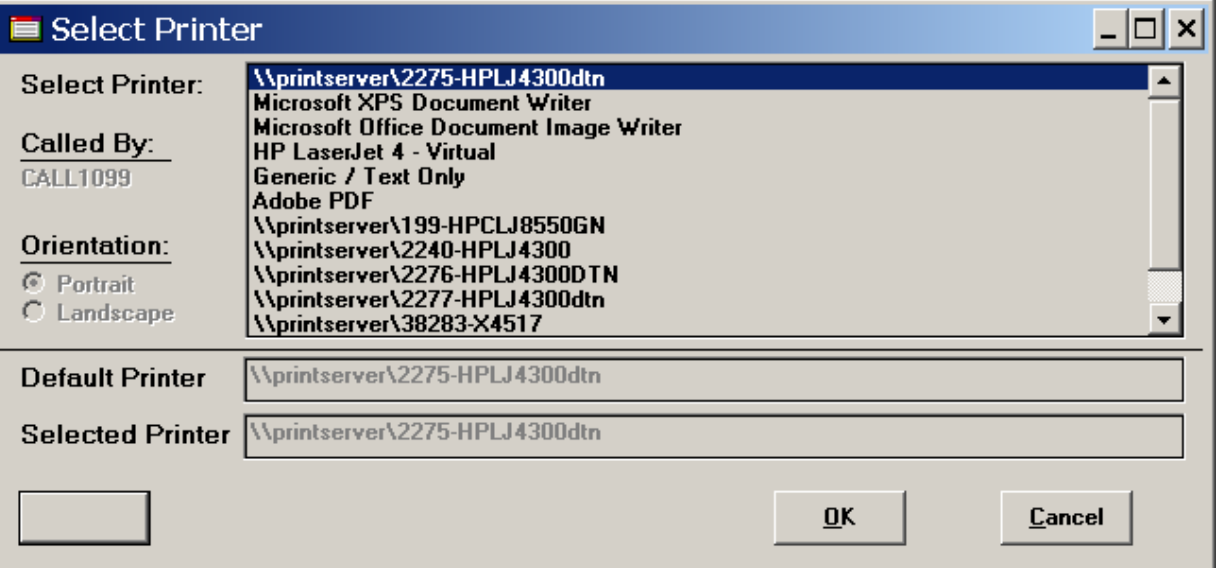

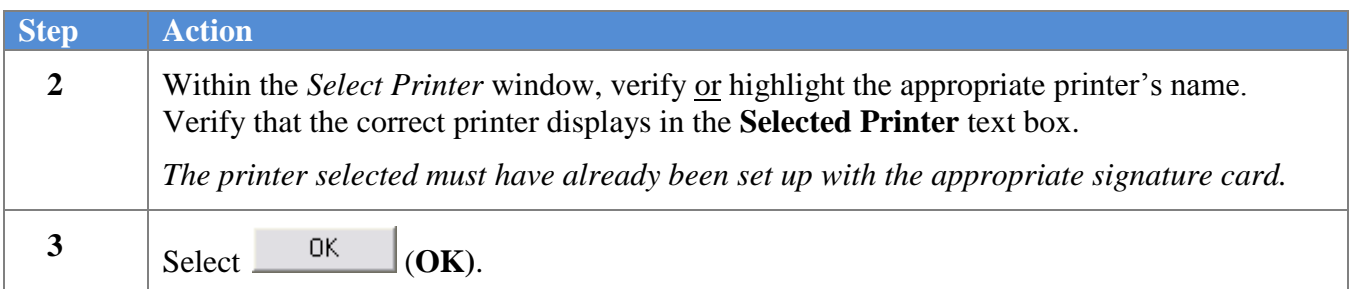

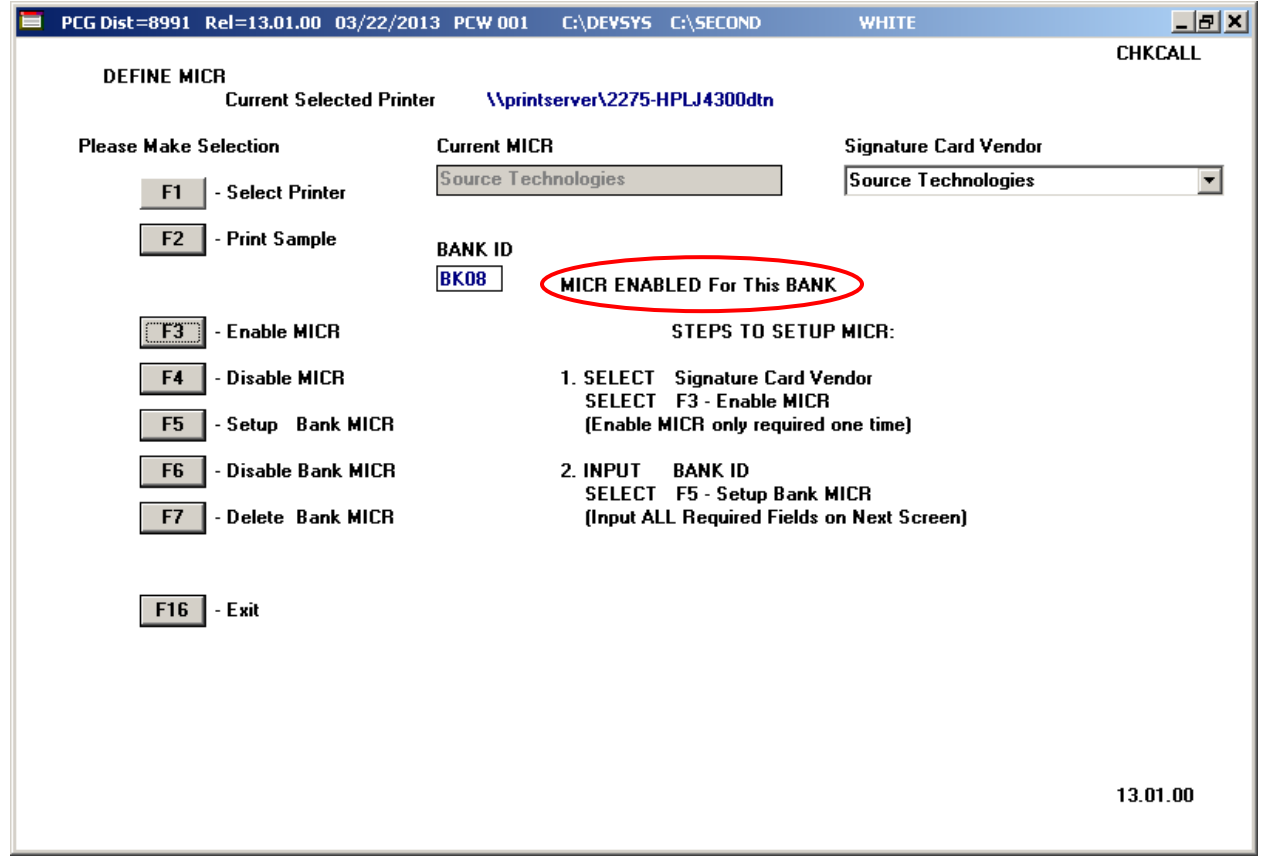

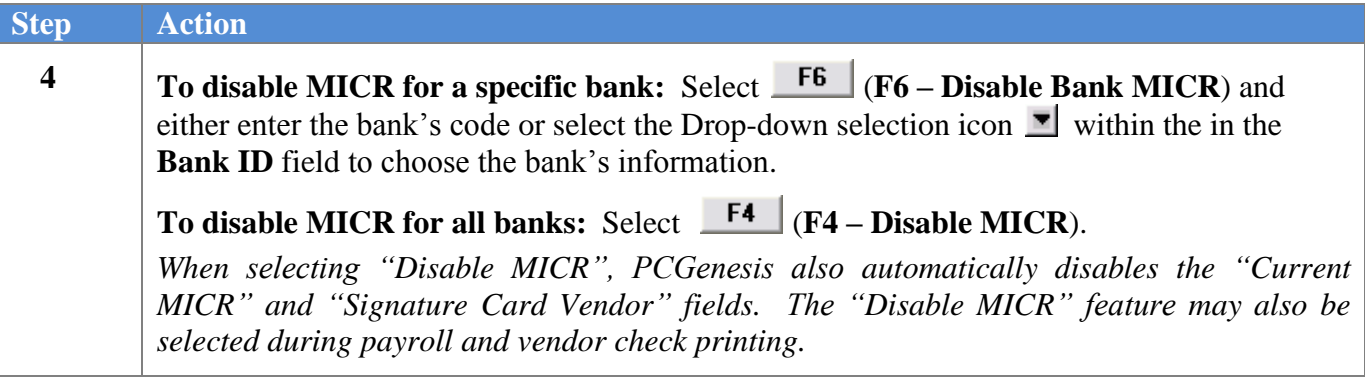

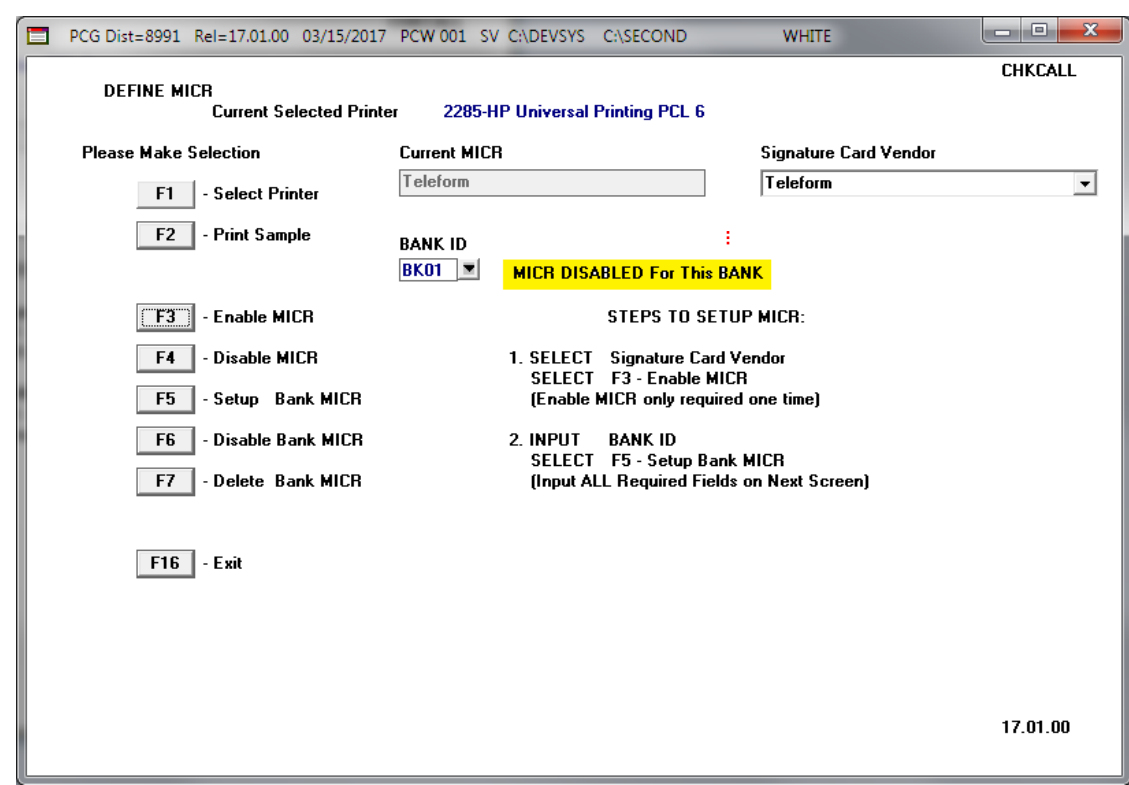

For **Step 4-F6** selections, the following screen displays:

For **Step 4-F4** selections, the following screen displays:

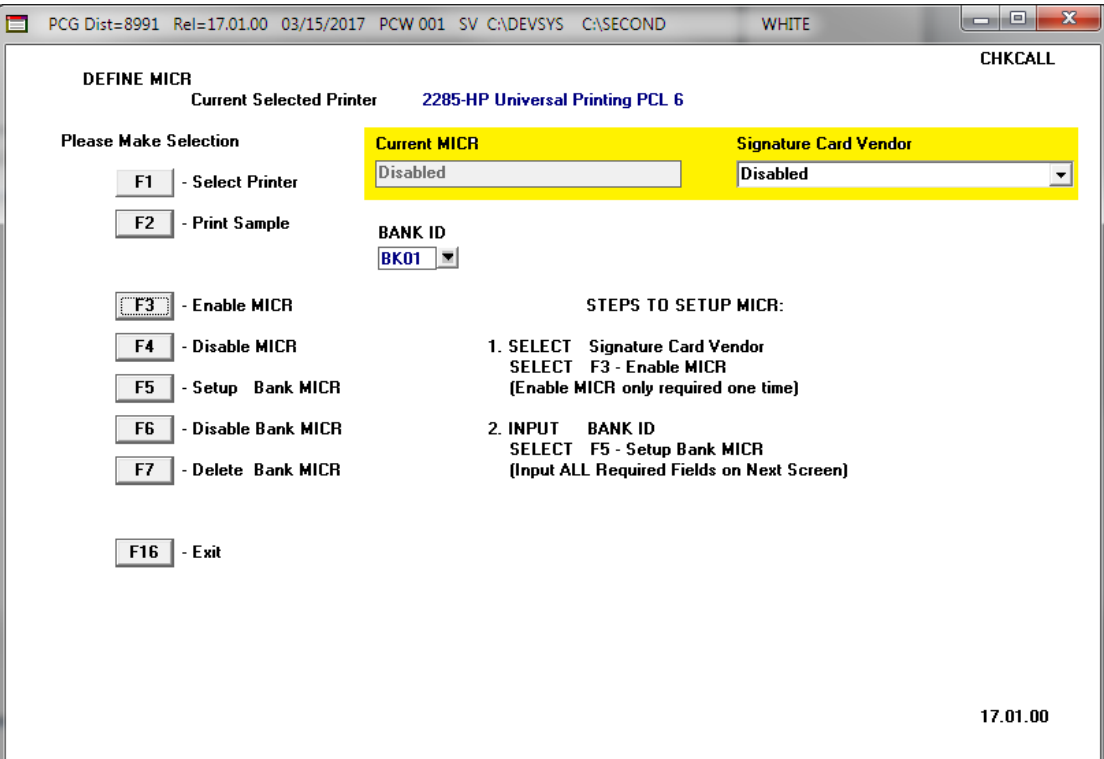

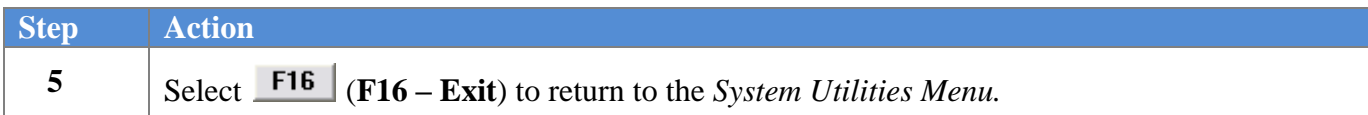

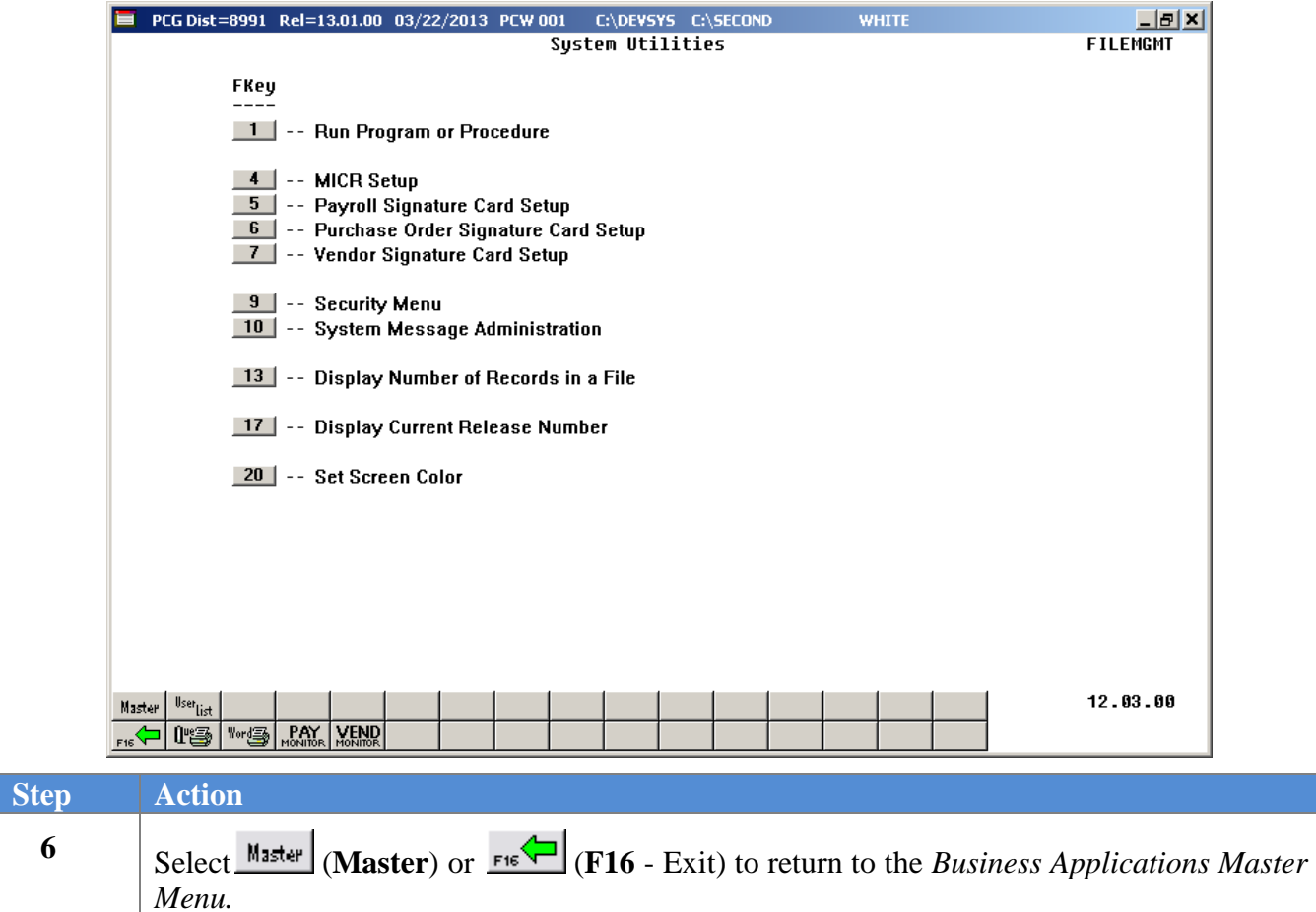

# <span id="page-24-0"></span>*Procedure C: Deleting the MICR Configuration for a Specific Bank*

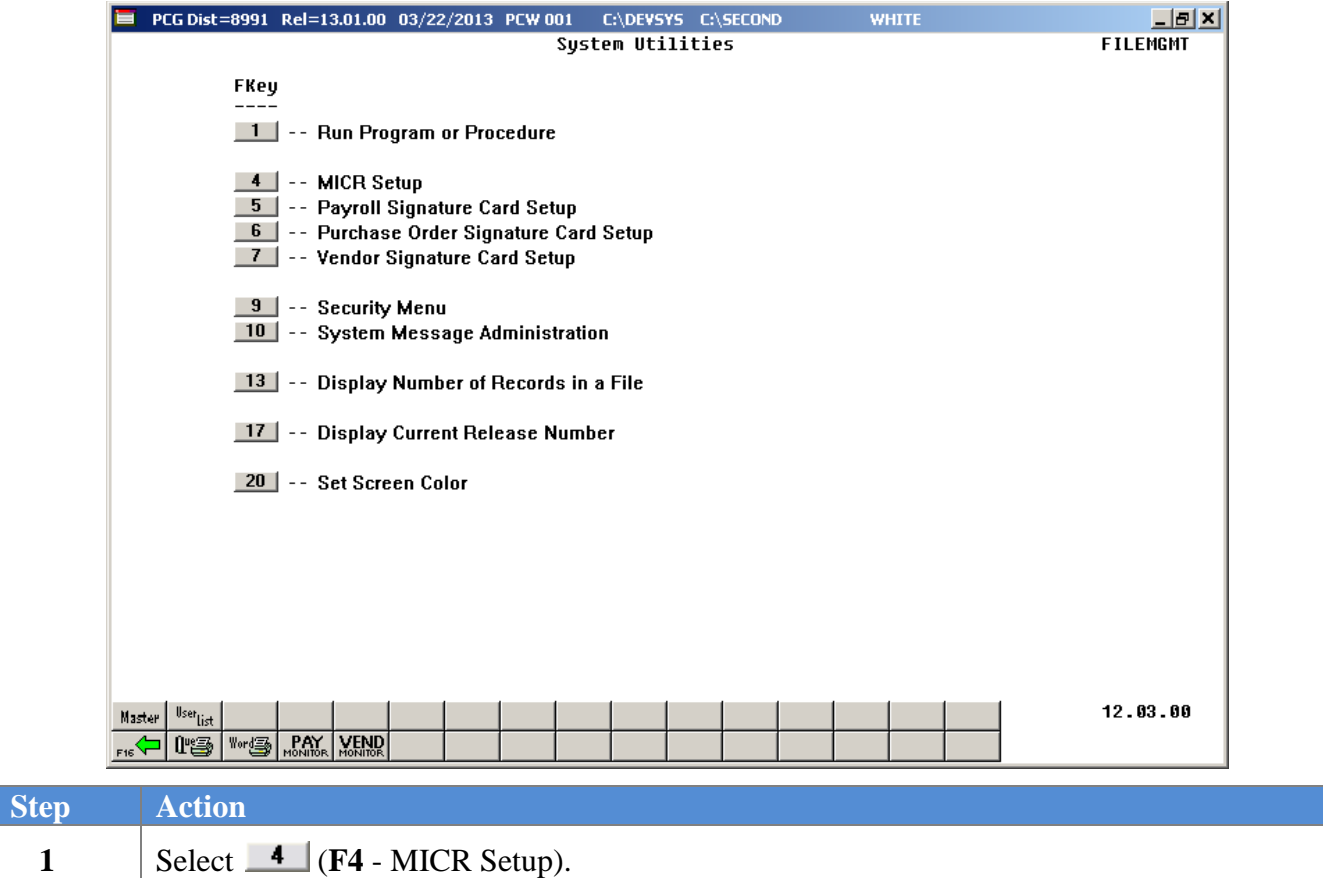

The following dialog box displays:

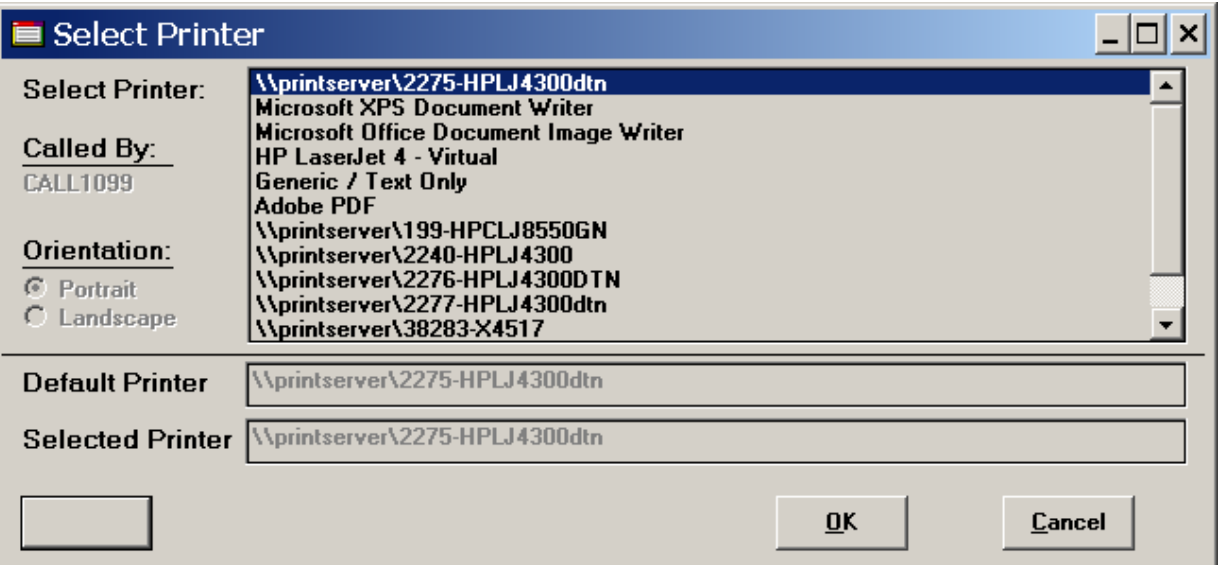

**Georgia Department of Education April 4, 2017 9:07 AM Page 22 of 28 All Rights Reserved.**

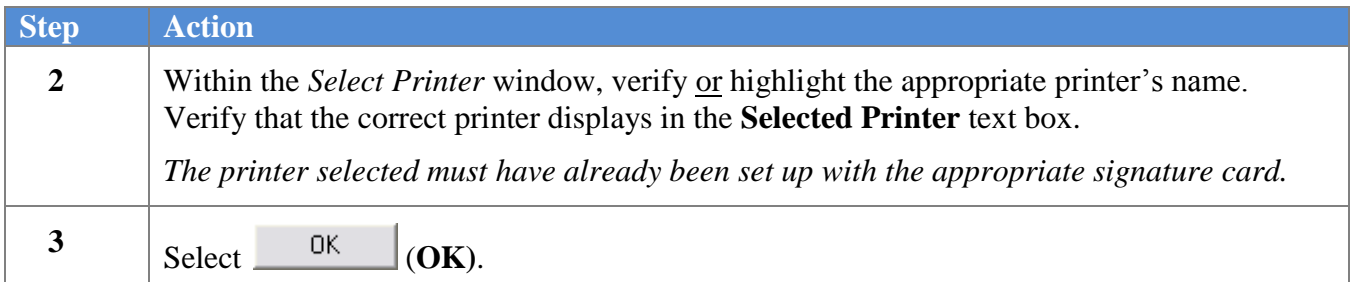

 $\overline{\text{Step}}$ 

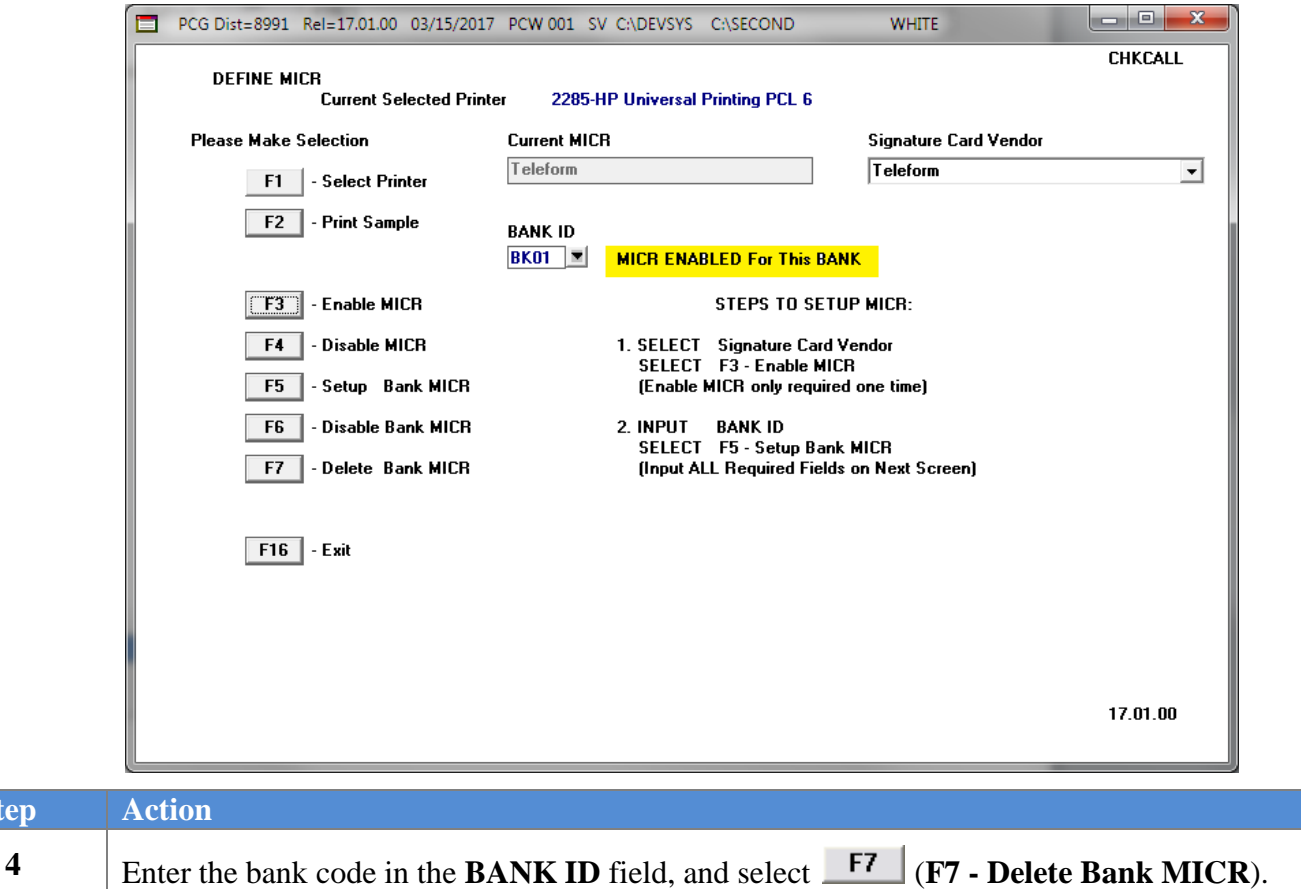

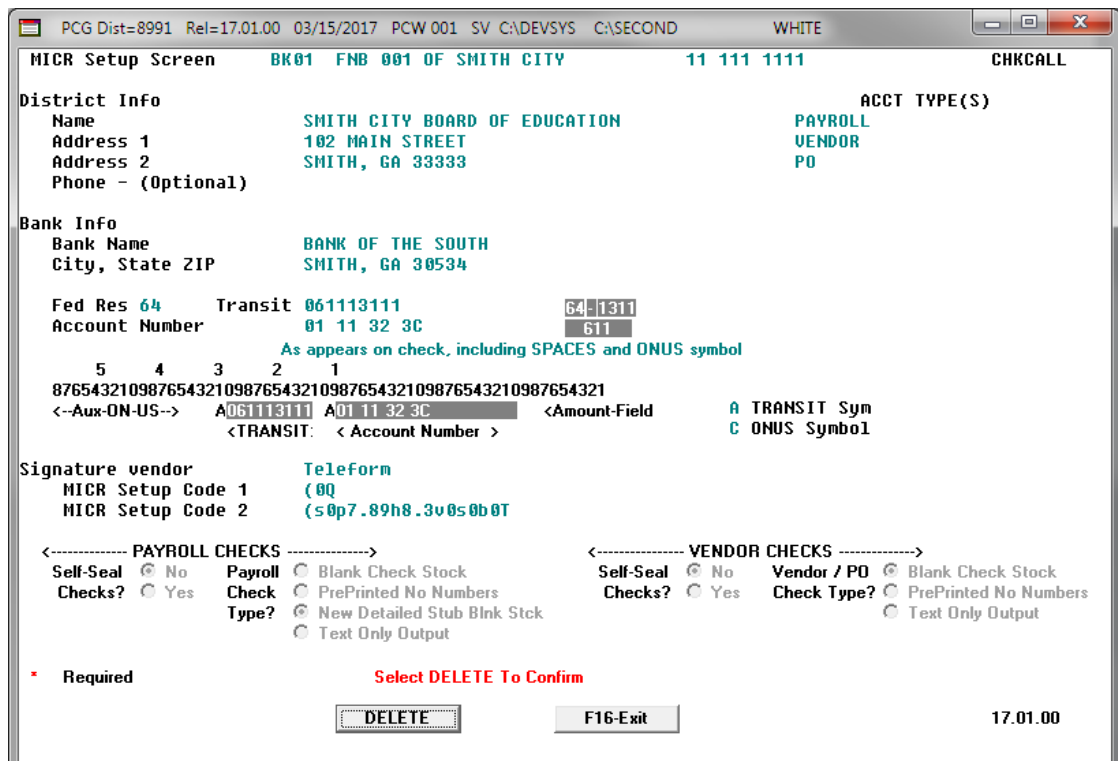

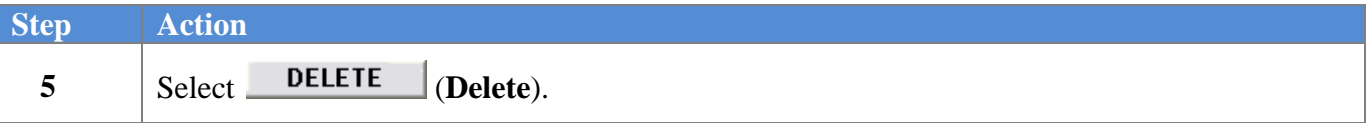

 $Step$ 

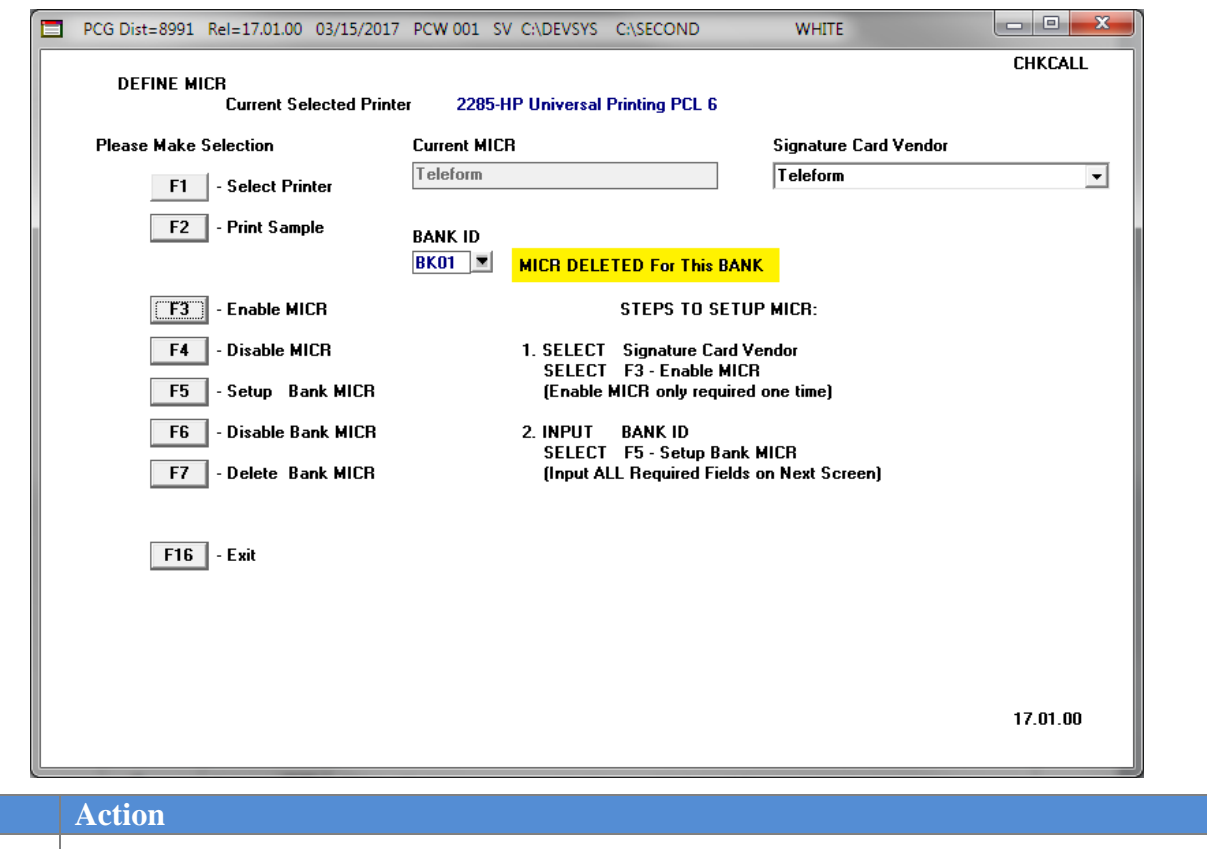

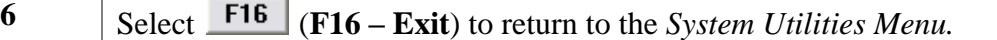

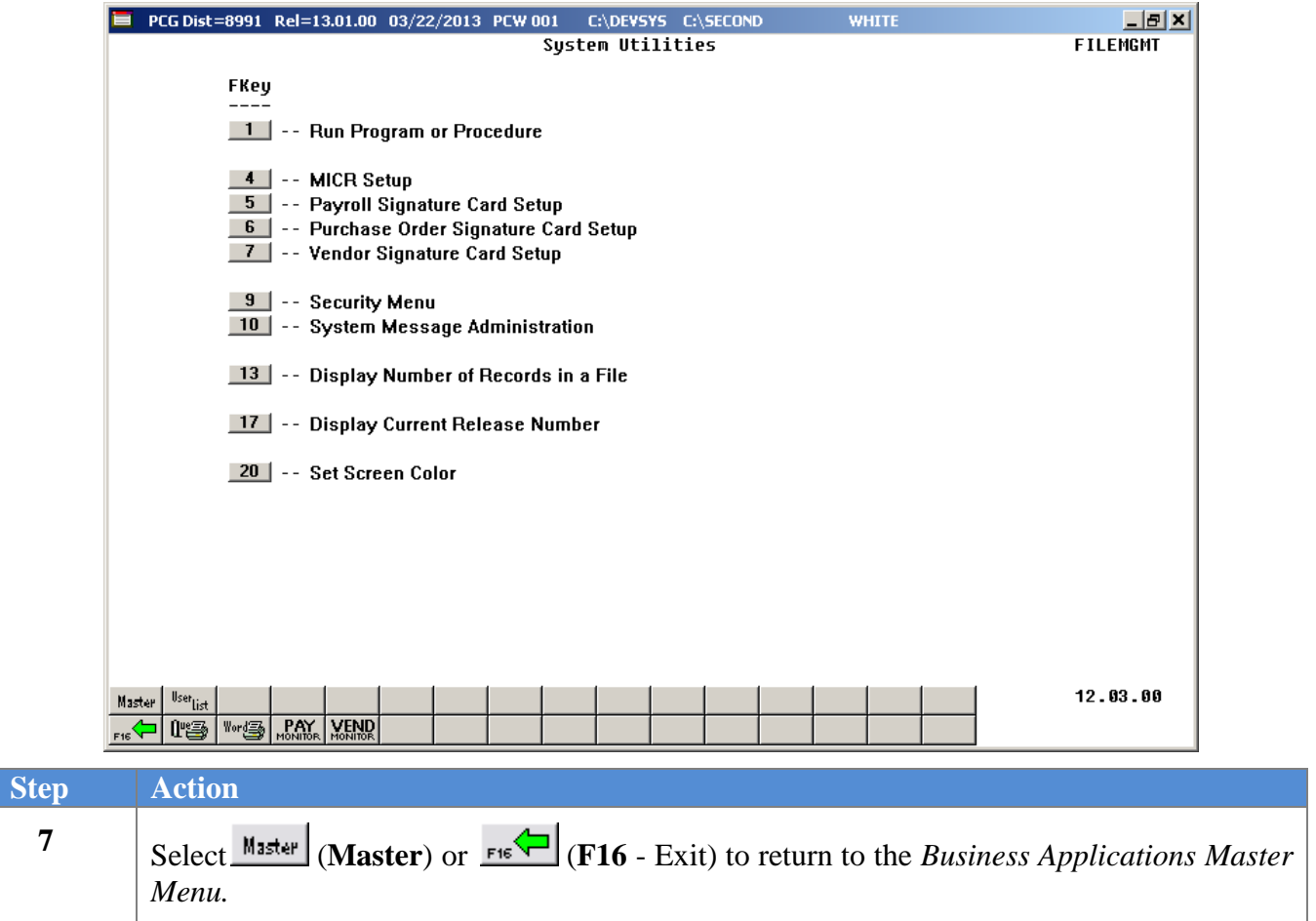

# <span id="page-29-0"></span>*Appendix A: MICR Setup Field Description Table*

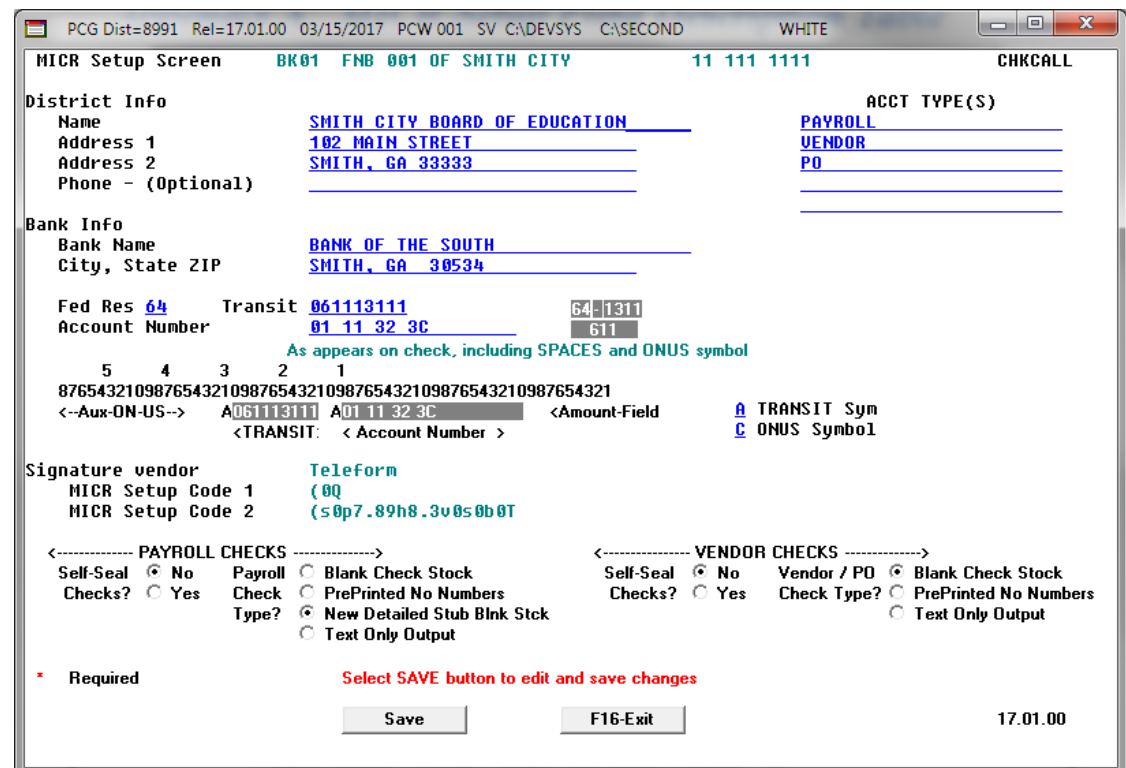

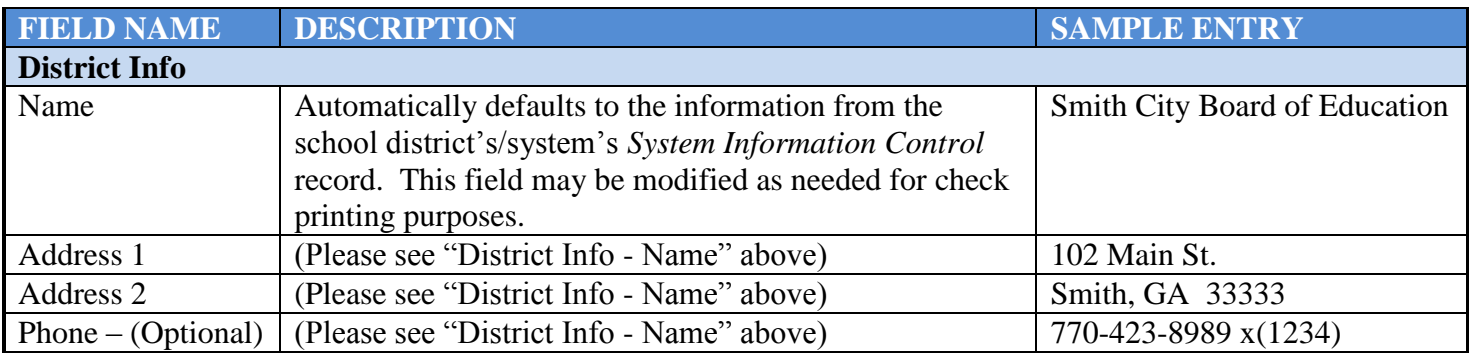

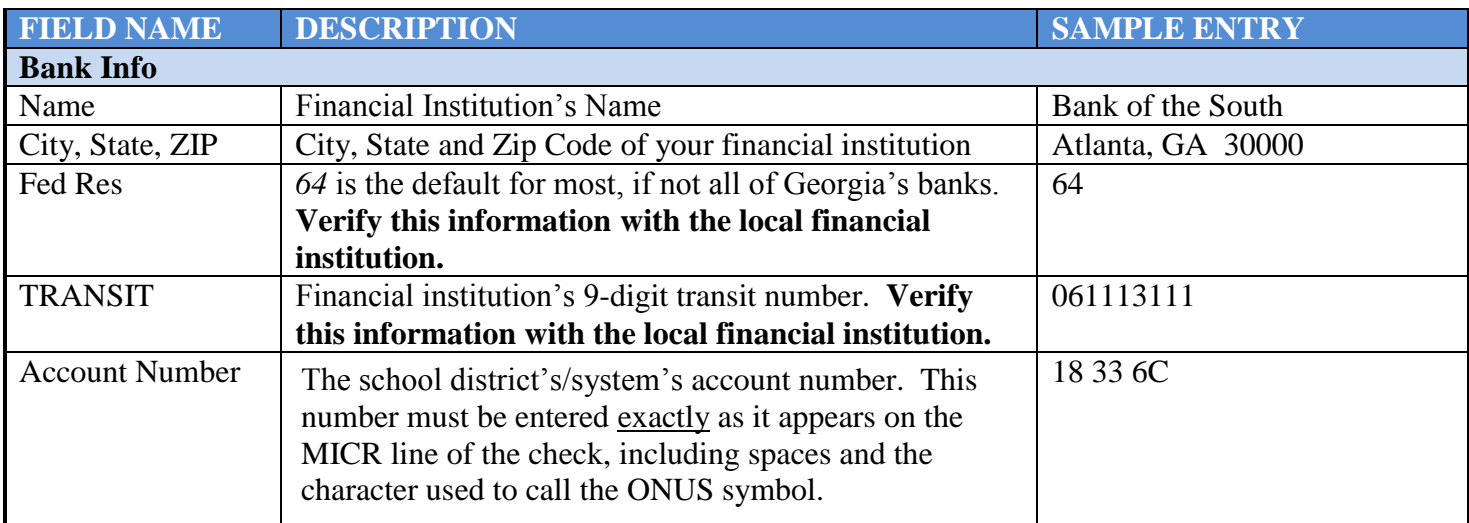